# Energie-Management-System **FRAKC** Aufbau eines EM-Systems und Vorbereitungen zur Inbetriebnahme

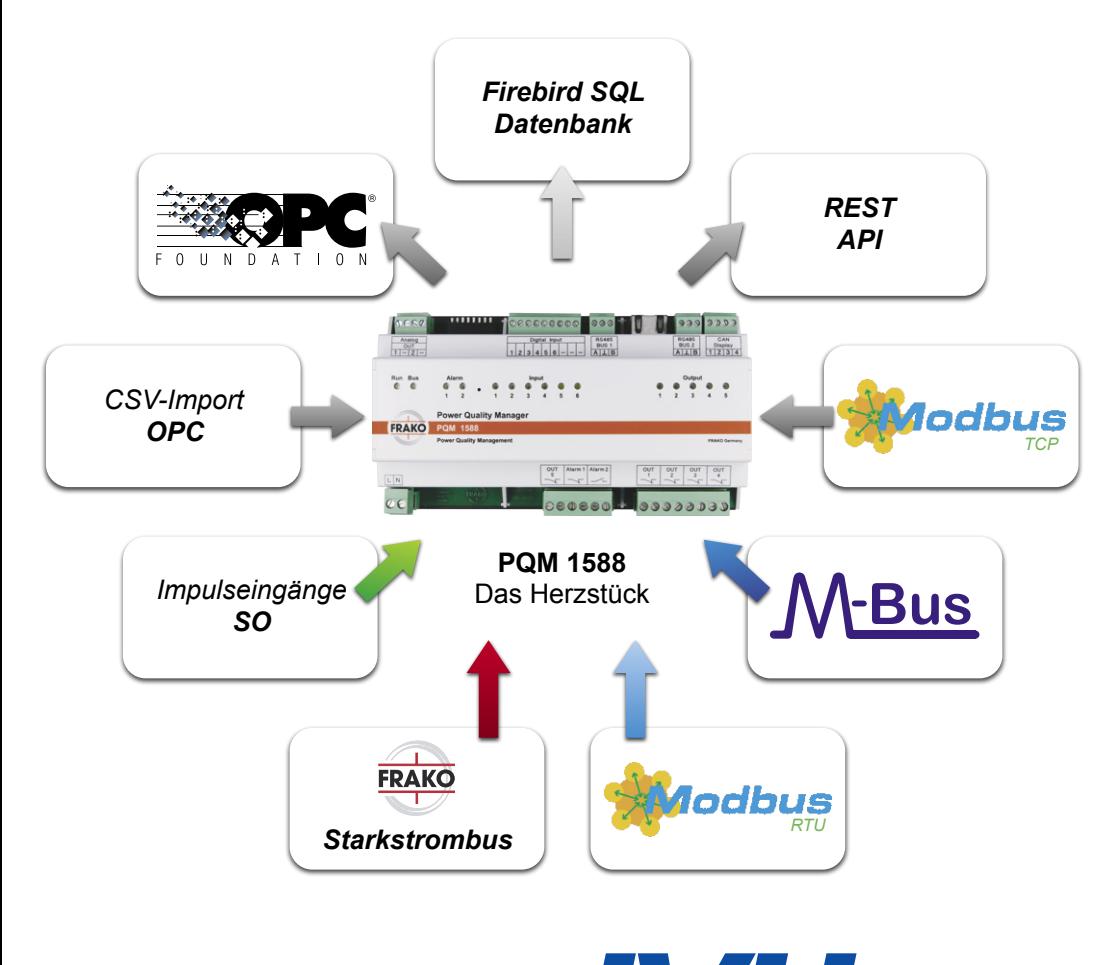

Ihr Partner für Blindstromkompensation, Energie-Management und Netzanalyse

FRAKO Kondensatoren- und Anlagenbau

Tel. +49-851-81033 E-Mail: info@ivu-unrecht.de

Fax +49-851-81034 web: ivu-unrecht.de

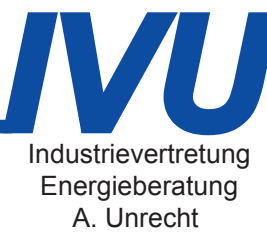

## Sicherheits- und Warnhinweise

Wichtig, vor Inbetriebnahme lesen!

- · Der Betreiber muss sicherstellen, dass alle Bediener die Betriebsanleitungen der Geräte kennen und gemäß diesen Betriebsanleitungen handeln.
- · Die Betriebsanleitungen der Geräte müssen sorgfältig gelesen werden, bevor die Geräte montiert, installiert und in Betrieb gesetzt werden.
- · Es muss entsprechend der Betriebsanleitung vorgegangen werden.
- · Die Installation und Inbetriebnahme darf nur durch entsprechendes Fachpersonal unter Berücksichtigung bestehender Vorschriften und Bestimmungen erfolgen.
- · Falls ein Gerät sichtbar beschädigt ist, darf es nicht installiert, angeschlossen und in Betrieb genommen werden.
- · Falls ein Gerät nach der Inbetriebnahme nicht arbeitet, muss es wieder vom Netz getrennt werden.
- · Eventuelle weitere bestehende, diese Produkte betreffende Gesetze, Normen, Richtlinien etc. sind einzuhalten.

## Inhalt

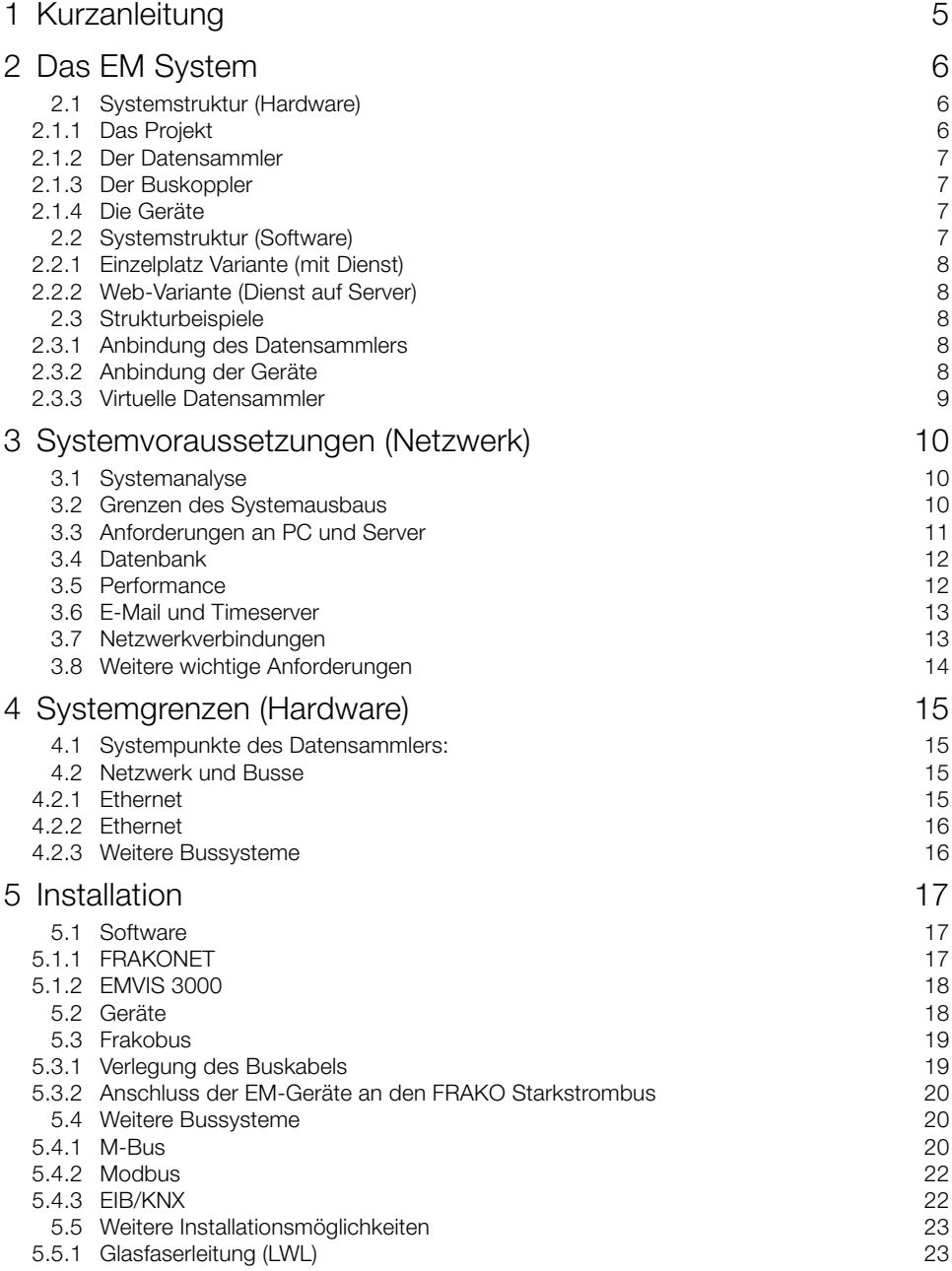

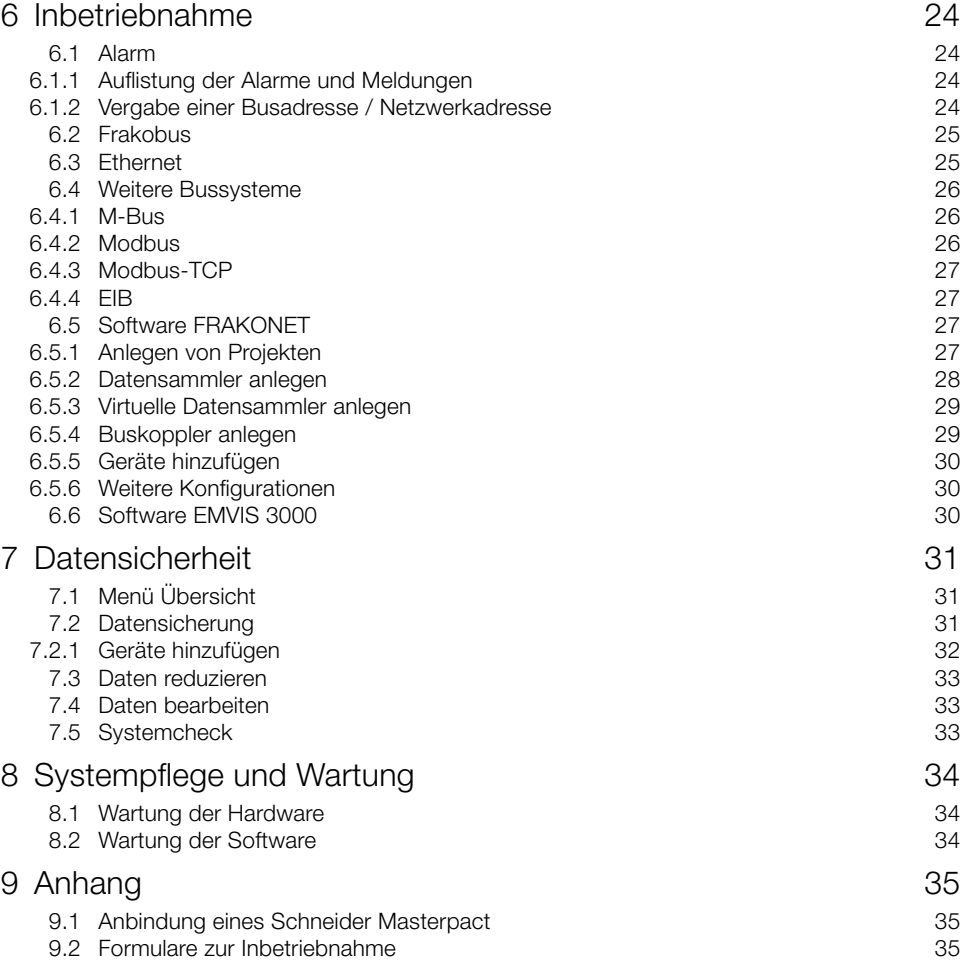

## <span id="page-4-0"></span>1 Kurzanleitung

Vor der Installation:

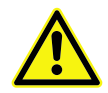

#### Wichtia!

Falls eine Netzwerkanbindung erforderlich ist, sollte die Planung der Installation gemeinsam mit dem Netzwerkadministrator erfolgen.

- · Erstellung eines Plans der Installation mit Orts- und Adressangaben
- · Betriebsanleitungen aller eingesetzten Geräte aufmerksam lesen und den Anweisungen Folge leisten
- · Die von den Geräten des FRAKONET-Systems benutzten Ports müssen vom Netzwerkadministrator freigeschaltet werden (siehe Abschnitt 6.3 Ethernet).

## Installation:

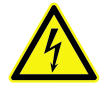

Wichtiger Hinweis: Während der Montage und im Servicefall sind die Geräte spannungsfrei zu schalten.

- · Geräte an einem geeigneten Ort aufstellen oder einbauen
- Spannungsversorgung für die Geräte bereitstellen
- · Durchgängige Bus- oder Netzwerkverbindung entsprechend dem Gerät anschließen
- · Weitere gerätespezifische Installationen und Anschlüsse (wenn erforderlich) durchführen

### Inbetriebnahme:

- · Geräte einschalten und deren Funktion prüfen; bei Nicht- oder Fehlfunktion das Gerät wieder abschalten und überprüfen
- · Bus- oder Netzwerkadresse programmieren; wenn nötig weitere Einstellungen an den Geräten vornehmen
- · Software auf den PCs installieren
- · Netzwerk- und Busverbindungen schrittweise prüfen und in Betrieb nehmen
- · Mittels der PC-Software die Geräte und das EM-System konfigurieren (Geräte anmelden, Zählkanäle anlegen, Alarme definieren)

## <span id="page-5-0"></span>2 Das EM System

## 2.1 Systemstruktur (Hardware)

Ein FRAKO Energie-Management-System unterteilt sich in einzelne Projekte. Es dürfen maximal 8 Projekte angelegt werden. Jedem Projekt wird eine separate Datenbank und Datenhaltung zugeordnet. Daher sind die Daten aus unterschiedlichen Projekten nicht direkt miteinander vergleichbar.

Jedem Projekt dürfen wiederum bis zu 16 Datensammler zugeordnet werden, wobei die Gesamtanzahl an Datensammlern aller Projekte 255 nicht überschreiten darf. Ein Datensammler ist entweder ein PQM 1588 oder ein virtueller Datensammler. Virtuelle Datensammler werden eingesetzt, wenn die Historie direkt im Messgerät gebildet wird oder die historischen Daten manuell eingegeben werden. Auch zum Einlesen von CSV-Dateien oder dem Import via FRAKONET-OPC-Client wird ein virtueller Datensammler benötigt.

Der Datensammler ist mit den unterschiedlichen Datenquellen verbunden. Der PQM 1588 kann z.B. über Ethernet, den Frakobus, Modbus-RTU, Modbus-TCP oder M-Bus Verbindung zu den einzelnen Geräten aufnehmen.

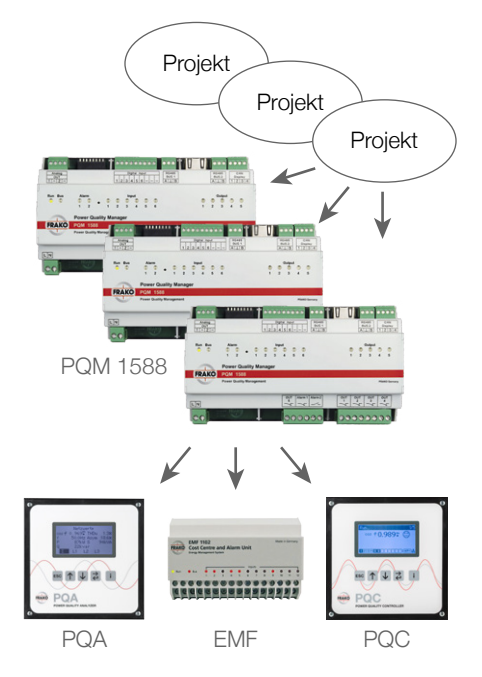

## 2.1.1 Das Projekt

Durch die Unterteilung in Projekte werden die angeschlossenen Datensammler in virtuelle Gruppen aufgeteilt. Dadurch wird die auflaufende Datenmenge pro Projekt begrenzt. Die Aufteilung in Projekte geschieht auf Rechnerebene und wirkt sich nicht auf die Installation des Systems aus.

Zu jedem Projekt wird im System-Verzeichnis\HDB ein Ordner angelegt, in dem die Daten des Projekts abgelegt werden. Außerdem wird unter System-Verzeichnis\DATABASE eine Datenbank für das Projekt angelegt.

Mit der Software SYSTEM-SW werden fast alle Einstellungen des EM-Systems durchgeführt. Somit werden auch die Projekte mittels dieses Programms angelegt.

## <span id="page-6-0"></span>2.1.2 Der Datensammler

Im EM-System werden zwei Arten von Datensammler unterschieden:

1.PQM 1588

2. Virtueller Datensammler welcher direkt auf dem Server läuft.

Der PQM 1588 hat die Aufgabe, die Daten der angeschlossenen Geräte zu erfassen, Min.-, Mitteloder Max.-Werte in, vom Anwender festgelegten Intervallen zu bilden und zu speichern. Außerdem werden Alarme und Grenzwerte überwacht und ggf. über unterschiedliche Alarmwege gemeldet. Konfiguriert wird der PQM 1588 mit der Software SYSTEM-SW.

Bei einem virtuellen Datensammler werden die Daten direkt vom PC gesammelt und nicht über eine externe Hardware. Das Sammeln der Daten kann auf folgende Arten geschehen:

- 1.Automatischer Import vom Messwertspeicher eines EMF 1102.
- 2.Automatischer Import von Zählerdaten eines OPC-Servers via FRAKO-OPC-Client.
- 3.Skriptgesteuerter oder manueller Import von CSV-Dateien.
- 4. Manuelle Eingabe von Zählerständen.

## 2.1.3 Der Buskoppler

Bei der Konfiguration eines Datensammlers ist zwischen Datensammler und Gerät immer ein Buskoppler geschaltet. Im physikalischen Aufbau des EM-Systems hat dieser die Aufgabe, eine Verbindung zwischen dem Ethernet und dem Bussystem des Geräts herzustellen. Auch wenn Geräte direkt am PQM 1588 angeschlossen sind (z.B. interner Busanschluss oder Geräte mit Ethernet Anschluss wie EM-MC 2200 oder EM-PQ 2300), muss bei der Programmierung ein entsprechender Buskoppler ausgewählt werden.

## 2.1.4 Die Geräte

Die Geräte werden üblicherweise über ein Bussystem mit dem EM-System verbunden. Zurzeit werden folgende Bussysteme unterstützt:

- · Frakobus
- · M-Bus
- · Modbus-RTU
- · Modbus-TCP
- · EIB/KNX

Alle angeschlossenen Geräte führen unabhängig vom Busanschluss ihre Funktionen aus. Über den Busanschluss werden regelmäßig die Messwerte abgefragt und im Datensammler abgelegt.

Zusätzlich können die Geräte, die über den Frakobus angeschlossen sind auch parametrisiert (eingestellt) werden.

## 2.2 Systemstruktur (Software)

Ebenso wichtig wie das Planen und Aufbauen einer Hardware-Struktur ist auch die Planung der Software-Struktur. Ein FRAKO EM-System bietet unterschiedliche Möglichkeiten Anwenderprogramme und Datenablage zu organisieren.

## <span id="page-7-0"></span>2.2.1 Einzelplatz Variante (mit Dienst)

Falls nur eine Person das System bedient ist die Einzelplatz Variante sinnvoll.

Auf einem Rechner wird die Software FRAKONET und EMVIS 3000 (siehe ReadMe EMVIS3000.pdf) installiert. Die Datenbank und die Dateiablage werden auf diesem Rechner angelegt. Durch ein Dienstprogramm (FRAKONET Datenloader Service), das aktiviert sein muss, werden automatisch die Daten der konfigurierten Datensammler kontinuierlich abgefragt und in Datenbank und Dateiablage geschrieben. Natürlich muss sichergestellt sein, dass eine Ethernet-Verbindung zu den Datensammlern aufgebaut werden kann. Über die Software EMVIS 3000 werden die Daten dann visualisiert.

## 2.2.2 Web-Variante (Dienst auf Server)

FRAKONET und EMVIS 3000-Server werden auf dem Server installiert.

Auf dem Client-Rechner ist keine Installation notwendig.

#### Siehe ReadMe EMVIS 3000-Server.pdf

Die Datenbank und die Dateiablage werden auf diesem Rechner angelegt. Durch ein Dienstprogramm (FRAKONET Datenloader Service), das aktiviert sein muss, werden automatisch die Daten der konfigurierten Datensammler kontinuierlich abgefragt und in Datenbank und Dateiablage geschrieben. Natürlich muss sichergestellt sein, dass eine Ethernet-Verbindung zu den Datensammlern aufgebaut werden kann. Mittels eines Webbrowsers werden die EMVIS 3000 Client-Programme gestartet.

## 2.3 Strukturbeispiele

In dem folgenden Bild (Seite 9) sind einige, aber noch nicht alle Konfigurationsmöglichkeiten des EM-Systems aufgezeigt.

## 2.3.1 Anbindung des Datensammlers

Die Verbindung zwischen PQM 1588 und dem Rechner, der die Datenablage durchführt, erfolgt via Ethernet.

## 2.3.2 Anbindung der Geräte

Dem PQM 1588 stehen seinerseits wieder drei Wege zur Verfügung, um die angeschlossenen Geräte zu erreichen:

- · Modbus-RTU via RS-485-Schnittstelle. (ab HWV 2)
- · Frakobus-Schnittstelle via RS-485 (ab HWV 2)
- · Ethernet

An die Schnittstelle zum Frakobus kann ein Bussystem mit FRAKO-Geräten direkt angeschlossen werden. Die Grenzen und die Ausführung sind in Abschnitt 3.2 und Abschnitt 5.3 beschrieben.

Ethernet bietet die meisten Möglichkeiten Geräte an den Datensammler anzubinden:

- · direkter Anschluss von EM-MC 2200, EM-PQ 2300
- · via EMG 1500 oder einem weiteren PQM 1588 zum Frakobus (Möglichkeiten siehe oben)
- · via COM-Server (RS485) zu Modbus-RTU-Geräten
- · direkter Anschluß von Modbus-TCP-Geräten
- · via Netzwerkkoppler zu einem KNX-System

#### <span id="page-8-0"></span>Abbildung 1 Strukturbeispiel

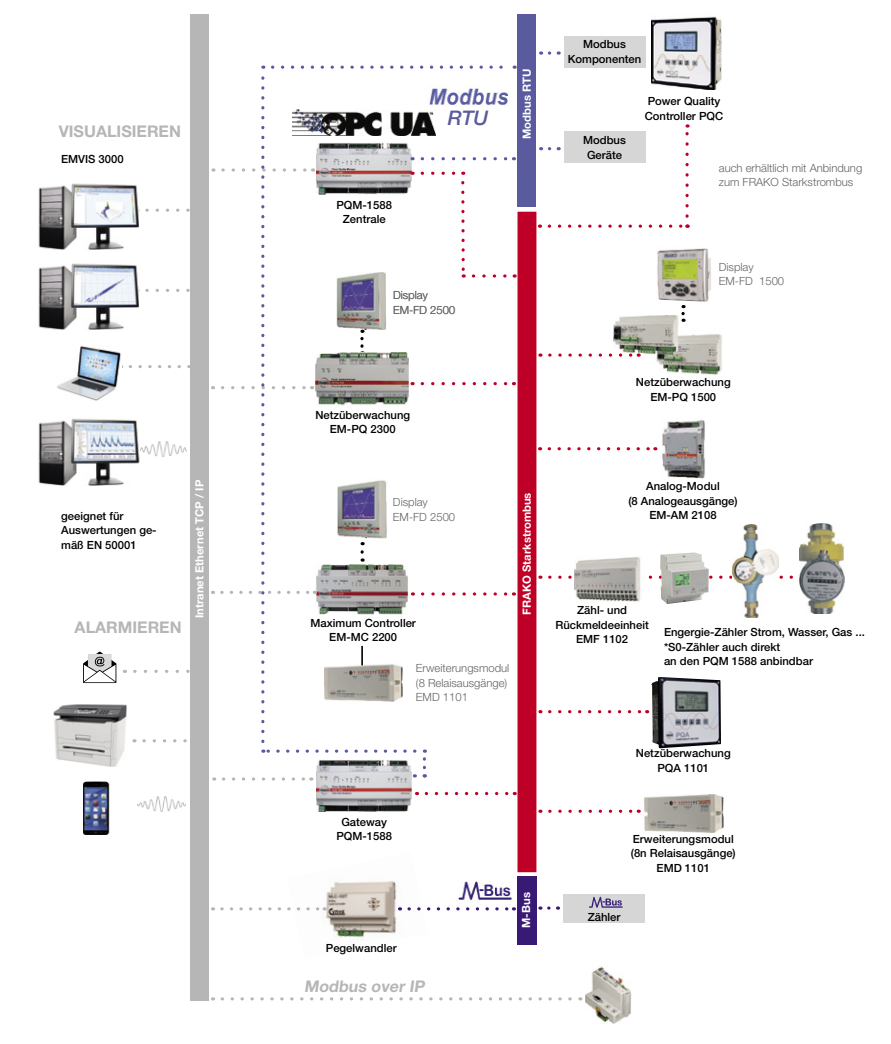

### 2.3.3 Virtuelle Datensammler

Es gibt auch die Möglichkeit, Zählerdaten, die nicht in einem physikalisch vorhandenen Datensammler gesammelt wurden, in das EM-System aufzunehmen. Mögliche Quelle sind:

- · EMF 1102 Geräte
- · CSV-Dateien (Textdateien mit Zählerständen)
- · OPC-Server via FRAKO-OPC-Client
- · manuelle Zählerstandeingabe

Der Rechner, der auch die Datenablage organisiert, kann soweit automatisiert werden, dass er zyklisch EMF 1102 Geräte ausliest oder CSV-Dateien importiert. Manuelle Zählerstandeingaben können auch von jedem Anwenderrechner (Client) erfolgen.

## <span id="page-9-0"></span>3 Systemvoraussetzungen (Netzwerk)

## 3.1 Systemanalyse

Anhand der nachstehenden Tabelle kann das Datenaufkommen im Energie-Management-System (EM-System) abgeschätzt werden.

Datenaufkommen im Dateisystem pro vollständig angemeldetem Gerät:

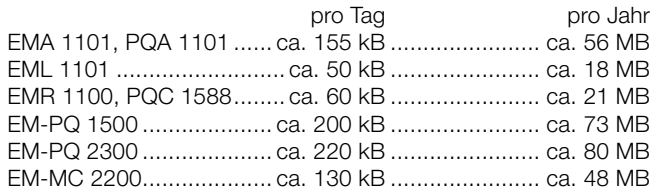

Datenaufkommen in der Datenbank und im Dateisystem pro angemeldetem Kanal:

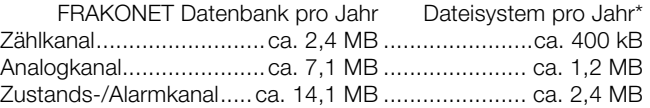

*\* Gilt nicht, wenn der Kanal aus einem vollständig angemeldeten Gerät stammt.*

Entsprechend dem Datenaufkommen im System muss der benötigte Speicherplatz zur Verfügung gestellt werden.

Kleine Systeme: Bis 200 Systempunkte und maximal 200 MB Datenbankaufkommen pro Jahr

Mittlere Systeme: Bis 550 Systempunkte und maximal 500 MB Datenbankaufkommen pro Jahr

Große Systeme: Über 550 Systempunkte (insgesamt im EM-System) oder über 500 MB Datenbankaufkommen pro Jahr

## 3.2 Grenzen des Systemausbaus

Folgende Ausbaugrenzen des EM-Systems müssen bereits bei der Planung berücksichtigt werden:

- · maximal 16 Datensammler (z.B. PQM 1588) pro Projekt
- · maximal 8 Projekte pro Server (siehe auch Abschnitt 3.5)
- · max. 5 EMVIS 3000 Clients, die gleichzeitig mit einem Zentralrechner verbunden sind
- · max. 8 Anwender, die gleichzeitig mit einem PQM 1588 verbunden sind
- · maximal 32 Buskoppler (z.B. EMG 1500, EM-PQ 2300, EM-MC 2200, M-Bus-Koppler, Modbus-Koppler, Schnittstelle der PQM 1588) pro Datensammler
- · maximal 1500 historische Datenpunkte pro Projekt (ein Zählkanal oder Analogkanal ≙ 1 historischer Datenpunkt) ein Zustands- oder Alarmkanal ≙ 2 historische Datenpunkte)
- · Empfohlener Einsatzbereich bei EMVIS 3000: maximal 30.000 aktive Datenpunkte

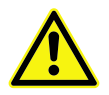

#### Wichtig!

Die Grenzen werden nicht alle von der Setup-Software System-SW überprüft und abgefangen. Daher ist eine manuelle Überprüfung notwendig.

Eine Verletzung dieser Grenzen ist in Ausnahmefällen möglich, eine einwandfrei Funktion kann dann aber nicht mehr garantiert werden.

## <span id="page-10-0"></span>3.3 Anforderungen an PC und Server \*

PC-Anforderungen Einzelplatz-Variante für kleine und mittlere Systeme:

#### Hardware:

- · mind. Intel Core I3-Prozessor oder gleichwertiger AMD-Prozessor
- · 4 GB Arbeitsspeicher
- · 10 GB freier Festplattenspeicher
- · mind. DirectX 9.0c kompatible 3D Grafikkarte mit 512 MB Grafikspeicher Zur Beachtung: Server-Hardware enthält in der Regel keine DirectX kompatible Grafikkarte VORSICHT bei Virtualisierung: DirectX-Hardware wird nicht von jeder Virtualisierungssoftware unterstützt

#### Software:

- · Windows 7 / 8 / 8.1 / 10 (jeweils 32 oder 64Bit-Version)
- · Windows Server (2008 R2 2012)
- · Windows DOT NET 4.5
- · Windows DOT NET 3.5 (Eingetragene Warenzeichen der Microsoft Coorp.)
- · mind. DirectX 9.0c
- · FRAKONET V1.40.0054 (oder neuer)

PC-Anforderungen Netz-Variante für kleine und mittlere Systeme:

- · Server Hardware: (separater Server für EMVIS 3000)
	- mind. Intel Core I5-Prozessor oder gleichwertiger AMD-Prozessor, Quadcore
	- 4 GB Arbeitsspeicher
	- 10 GB freier Festplattenspeicher
- · Server Software:
	- Windows 7 / 8 / 8.1 / 10 (jeweils 32 oder 64Bit-Version)
	- Windows Server 2008 R2 / 2012 x64 / 2012 R2 / 2016 x64
	- Windows DOT NET 4.5
	- Windows DOT NET 3.5
	- MS Internet Information Server IIS V7.5 / V8.0 / V8.5 / 10 (Eingetragene Warenzeichen der Microsoft Coorp.)
	- FRAKONET V1.50.0076 (oder neuer)
- · Client Hardware:
	- siehe Einzelplatz-Variante
- · Client Software:
	- Windows 7 / 8 / 8.1 / 10 (jeweils 32 oder 64Bit-Version)
	- Windows Server (2008 R2 2012 2016)
	- Windows DOT NET 4.5
	- Windows DOT NET 3.5 (Eingetragene Warenzeichen der Microsoft Coorp.)
	- mind. DirectX 9.0c
	- Browser:
	- MS Internet Explorer mindestens Version 11
	- oder Mozilla Firefox mindestens Version 66.0 Mit AddOn Microsoft.NET Framework Assistant
	- oder Google Chrome mindestens Version 10 Mit AddOn Clickonceforchrome

 <sup>\*</sup> Informationen zu aktuellen Systemanforderungen finden Sie auch in unserem aktuellen Produktkatalog auf unserer **Website** 

<span id="page-11-0"></span>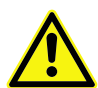

#### Wichtia!

Diese Anforderungen gelten nur für kleine und mittlere Systeme. Durch das Anpassen der Datenbank und der Serverstrukturen (siehe Abschnitt 3.5) kann die Performance erhöht werden.

In größeren Systemen muss die Datenbank sowie der Server auf das Datenaufkommen und die Nutzungsstrukturen angepasst werden. Die Performancehinweise aus Abschnitt 3.5 müssen hierbei berücksichtigt werden. Außerdem wird für größere Systeme eine Projektierung und Inbetriebnahme durch FRAKO dringend empfohlen. Bitte wenden Sie sich hierfür direkt an die FRAKO Kondensatoren- und Anlagenbau GmbH in Teningen. (Kontaktdaten, siehe Rückseite)

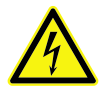

#### **ACHTUNG!**

Folgende Punkte müssen unbedingt beachtet werden, damit keine Datenverluste auftreten:

- Die Datenbankdatei (üblicherweise unter C:\FRAKONET\System\DATABASE und C:\FRAKONET\System\EMVIS 3000\DATABASE) muss für Virenscanner oder Backup-Programme ausgeblendet werden.

Während der Datenloader läuft dürfen diese Dateien auch manuell nicht kopiert werden.

- Auch die Datendateien im File-System SYSTEMPFAD\HDB (üblicherweise unter C:\FRAKONET\System\HDB) müssen für Virenscanner und Backup-Programme ausgeblendet werden.

## 3.4 Datenbank

Das FRAKO Energie-Management-System installiert und nutzt zwei Datenbanken.

- a) EMVIS 3000 nutzt die SQL Datenbank Firebird® 2.5.
	- Hier werden die Projektierungsdaten gespeichert.
- b) FRAKONET installiert und nutzt die SQL Datenbank Firebird® 2.5.

Auf dem Server-Rechner werden hier die Zähl-, Analog-, Zustands- und Alarmkanaldaten dauerhaft abgelegt. Client-Rechner nutzen von dieser Installation nur den Firebird® Client.

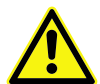

#### Wichtig!

Vor der Installation muss geklärt werden, ob auf den Rechnern (Client und Server) Interbase® oder Firebird® installiert ist und in welcher Version.

Falls Interbase® installiert ist, muss es deinstalliert werden, da der Betrieb beider Datenbanken auf einem Rechner nicht möglich ist. Falls Firebird® in einer anderen Version installiert ist, muss vor der Installation Rücksprache mit FRAKO gehalten werden.

Standardmäßig wird Firebird® in der *Classic-Server-Version* installiert. Hierbei werden jeder Verbindung 32 MB RAM Cache zugeteilt. Jedes laufende *EMVIS 3000*-Programm öffnet bis zu 3 Verbindungen.

## 3.5 Performance

Nachstehende Punkte wirken sich negativ auf die Geschwindigkeit des Systems aus:

· Wenn die Datenbank (Firebird®) den virtuellen Speicher des Rechners nutzen muss.

- <span id="page-12-0"></span>· Durch die Verwendung eines virtuellen Servers (VMWare) wird insbesondere die Performance der Datenbank (Firebird®) reduziert.
- · Wenn für den Server eine langsame Festplatte (z.B. Laptop) eingesetzt wurde.
- · Durch weitere Anwendungen, die auf dem Client-Rechner oder dem Server laufen.

Zusätzlich zu den in Abschnitt 3.3 geforderten Minimalbedingungen können durch Optimierungen weitere Performance-Gewinne erzielt werden. Für größere System müssen diese gezielt eingesetzt werden.

- · Den Cache der Datenbank erhöhen (wenn ausreichend RAM vorhanden) *(nur durch Servicepersonal ausführbar)*
- · Entsprechend den erhöhten Datenbankanforderungen den Rechner mit mehr RAM ausstatten
- · Die Datenbank auf *Superserver*-Betrieb umstellen (wenn es die Nutzungsstruktur des EM-Systems zulässt). *(nur durch Servicepersonal ausführbar)*
- · Einsatz von schnellen Festplatten (z.B. SSD)
- · Einsatz eines RAID0 oder RAID10 Systems für die Datenbank
- · Einsatz einer separaten Festplatte für Backup (Backup durch FRAKONET)

Auf Grund von möglichen Performanceverlusten wird pro Server nur ein Projekt empfohlen. Wenn die Rechnerleistung und die Datenbankeinstellungen entsprechend ausgelegt sind, kann auch mehr als ein Projekt auf einem Server installiert werden.

#### Hinweis:

Um die Performance der Datenabfragen zu optimieren, sollte die Hardwareausstattung des Zentralrechners auch den aktuellen Empfehlungen für SQL-Server entsprechen (siehe Literatur zu SQL-Server). Diese orientieren sich stets am momentanen Stand der Technik.

## 3.6 E-Mail und Timeserver

Bei entsprechender Konfiguration (z.B. Systemcheck) besteht die Möglichkeit, dass der Zentralrechner E-Mails absetzt. Auch der PQM 1588 sollte immer so eingerichtet werden, dass er E-Mails absetzen kann.

Für beide Systeme ist ein freigeschalteter SMTP-Server mit eingerichtetem E-Mail-Konto notwendig. Für den E-Mail-Versand durch den PQM 1588 ist, falls eine POP3-Authentifizierung erforderlich ist, zusätzlich die Angabe eines POP3-Servers notwendig. Unter Umständen wird auch die Adresse eines DNS-Servers benötigt. Diese Daten müssen bei der Konfiguration des Zentralrechners und des PQM 1588 vorliegen.

Über einen NTP-Timeserver bezieht der PQM 1588 seine Uhrzeit. Es muss sichergestellt sein, dass der PQM 1588 diesen Timeserver erreichen kann. Zur Konfiguration muss die IP-Adresse des Timeservers vorliegen.

## 3.7 Netzwerkverbindungen

Die einzelnen Komponenten des EM-Systems sind wie folgt miteinander verbunden:

- Client-Rechner: Dieser nutzt die Firebird® Datenbank auf dem Server-Rechner. Außerdem benötigt er einen Zugang zum Dateisystem des Server-Rechners (üblicherweise das FRAKONET-Verzeichnis). Zudem kommuniziert er auch direkt mit den im PQM 1588 konfigurierten Geräten.
- Server-Rechner: Dieser steht über das Dienstprogramm Datenloader mit den im PQM 1588 konfigurierten Geräten in Kontakt.

<span id="page-13-0"></span>PQM 1588: Diese Datensammler wiederum stehen in dauerhafter Verbindung mit ihren Datenquellen. Diese sind EMG 1500, COMServer oder Geräte mit Modbus-TCP Anbindung.

Folgende Portadressen werden benutzt:

- · PQM 1588: Port 8000, Port 20 und 21 (FTP), Port 25 (SMTP), Port 110 (POP3), Port 80, http, Port 5000 (Konfig. PQM-S0-Eingänge)
- · COM-Server: Port 8100; Port 9194
- · EMG 1500: Port 8000
- · Firebird Datenbank-Server: Port 3050
- · EMVIS 3000: Port 5050
- · Modbus-TCP: Port 502 (üblicherweise)
- · EIB Koppler NK1: Port 5000 (Port 80 für HTML-Visualisierung)
- · EM-PQ 2300: Port 8000, Port 22 (SCP), Port 25 (SMTP)
- · EM-MC 2200: Port 8000, Port 25 (SMTP)

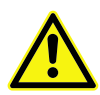

#### Wichtig!

Einige der oben genannte EM-Geräte benötigen eine fixe IP-Adresse. Der PQM 1588, das EM-MC 2200 und der EM-PQ 2300 unterstützen auch DHCP. Für eine Inbetriebnahme müssen IP-Adresse, Subnetmaske und ggf. Gateway-Adresse vorliegen.

## 3.8 Weitere wichtige Anforderungen

- · Für das Backup ist ausschließlich das in FRAKONET integrierte Backup-Programm zu benutzen. Hierfür ist ein lokales Zielverzeichnis zu wählen. Ein Backup über Netzwerk ist zwar möglich wird aber bei der Inbetriebnahme durch den FRAKO-Service grundsätzlich nicht konfiguriert. Das Zielverzeichnis des FRAKONET-Backups kann dann nach Abschluss des FRAKONET-Backups mit dem von der EDV favorisierten Backup-Programm auf ein Netzlaufwerk oder Band gesichert werden.
- · Es wird nicht empfohlen weitere SQL Server auf dem Server zu betreiben.
- · Bei Firebird® Installationen, dem HDB Check und Arbeiten an der Datenbank ist der Datenloaderdienst zu beenden.
- · Für die Installation von FRAKONET und EMVIS 3000 sind Administratorrechte erforderlich (bitte auch Domainrechte berücksichtigen). Bitte beachten Sie, dass die FRAKONET-Installation immer über den Kontextmenüpunkt *"Als Administrator ausführen"* gestartet werden muss, da sonst das im Anschluss der Installation gestartete Konfigurationsprogramm nicht korrekt ausgeführt wird.
- · Ein FRAKONET Update muss auf allen PCs des Systems durchgeführt werden.
- · Zur Nutzung von EMIS Report ist das Programm Excel ab der Version 2000 erforderlich (Empf.: Microsoft Office installieren).
- · Soll ein PC fernwartungstauglich sein, muss der Zugriff auf das Internet eingerichtet sein.
- · Client-Rechner müssen volle Zugriffsrechte auf das FRAKONET-Verzeichnis des Servers haben.

## <span id="page-14-0"></span>4 Systemgrenzen (Hardware)

## 4.1 Systempunkte des Datensammlers:

Der PQM1588 wird mit 0 Systempunkten ausgeliefert. Das Gerät hat dann reine Gateway-Funktionalität und ersetzt ein EMG 1500. Wenn mit dem PQM 1588 Daten gesammelt werden sollen, müssen Systempunkte hinzugekauft werden. Dies ist in Schritten zu jeweils mindestens 10 Systempunkten möglich. Die Systempunkte werden durch Eingabe eines Freischaltcodes im PQM 1588 freigeschaltet. Für den Erwerb eines Freischaltcodes ist die Angabe der bisher freigeschalteten Systempunkte notwendig.

Den einzelnen Geräten oder Kanälen sind ebenfalls Systempunkte zugeordnet:

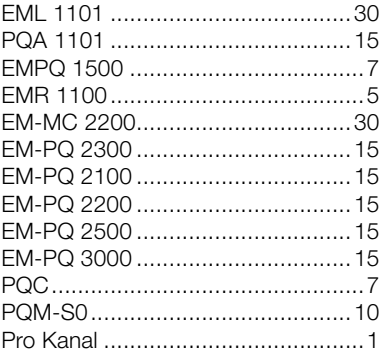

Diese Systempunkte werden entsprechend der Konfiguration vom Punktekonto des Datensammlers abgezogen. Für jedes Gerät besteht die Möglichkeit, nicht das ganze Gerät, sondern nur einzelne Messpunkte als Kanal anzumelden. Dann werden nicht die oben stehenden Systempunkte für das Gerät fällig, sondern nur die für die angemeldeten Kanäle. Weitere Informationen sind der Online-Hilfe der Software System-SW zu entnehmen.

## 4.2 Netzwerk und Busse

### 4.2.1 Ethernet

Ausdehnung: nach den Möglichkeiten des Ethernets

Geschwindigkeit: Alle Ethernet-Komponenten des EM-Systems müssen mit min. 10 Mbit/s angeschlossen werden. Verbindungen vom Anwenderrechner zum Zentralrechner sollten mit min. 100 Mbit/s ausgelegt sein.

#### Norm: IEEE 802.3 kompatibler 10BaseT- oder 100BaseT-Anschluss (RJ45 Buchse an den Geräten)

Die Geschwindigkeiten der einzelnen FRAKO-Komponenten sind momentan wie folgt:

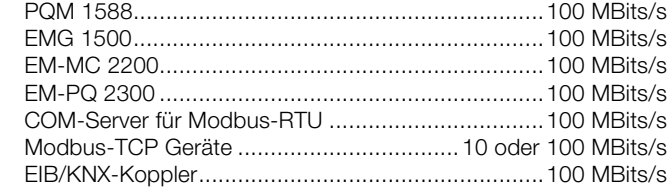

### <span id="page-15-0"></span>4.2.2 Ethernet

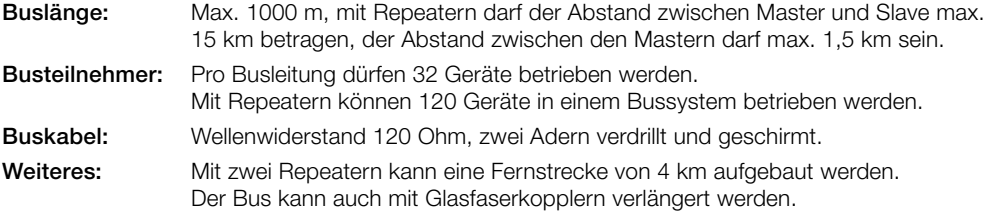

### 4.2.3 Weitere Bussysteme

ben.

Im EM-System werden noch weitere Bussysteme eingesetzt oder unterstützt. Die Spezifikationen dieser Busse sind der Literatur oder dem Internet zu entnehmen. Dazu gehören:

- M-Bus: Die maximale Übertragungsgeschwindigkeit beträgt 9600 Baud. Das FRAKO EM-System arbeitet nur mit primärer Adressierung. Die Inbetriebnahme dieses Bussystems ist mit der Software FRAKONET nicht möglich (externe Tools notwendig, z. B. MBCONF von der Fa. Relay). Modbus: Der Aufbau und die Grenzen dieses Bussystems sind in der Literatur beschrie-
- EIB/KNX: Der Aufbau und die Grenzen dieses Bussystems sind in der Literatur beschrieben. Die Inbetriebnahme dieses Bussystems ist mit der Software FRAKONET nicht möglich (externe Tools notwendig, z.B. ETS-3).

## <span id="page-16-0"></span>5 Installation

Bevor mit der Installation des EM-Systems begonnen wird, sollte eine umfassende Planung erfolgt sein. Hierfür sollten mindestens nachstehende Fragen beantwortet werden:

- · Wo werden die Auswerteprogramme (EMVIS 3000) und wo die Datenbeschaffung und Ablage (FRAKONET) installiert?
- · Handelt es sich um eine Einzelplatzanwendung oder ein Client/Server-System?
- · Wie müssen die Client- und Serverrechner ausgelegt werden und welche zusätzliche Software oder Einstellungen sind nötig? (siehe Abschnitt 3)
- · Wo werden die Feldgeräte installiert und wie kommunizieren diese miteinander? (Busleitung, Repeater, Buskoppler, Ethernetverbindungen)
- · Sind die Systemgrenzen eingehalten? (siehe Abschnitt 3.2)
- · Wie soll die Datensicherung durchgeführt werden? (siehe Abschnitt 7)

In einem Plan sollten folgende Punkte des Systems festgehalten werden:

- · Gerätetyp
- · Standort des Gerätes: Dient später zum Auffinden des Gerätes im Servicefall.
- · Bereich: Unter Bereich ist beschrieben was das Gerät misst. Bei einem Zähler kann hier z.B. "Halle 5" oder "Kompressor XY" angegeben werden.
- · Name der Geräte im System
- · Bus- und IP-Adressen
- · Entfernungen im System
- · Anwenderrechner und Serverrechner mit IP-Adressen

Erst mit Hilfe eines solchen Plans sollte mit der Installation des EM-Systems begonnen werden. Einige Hilfsmittel hierfür sind im Anhang zu finden.

## 5.1 Software

## 5.1.1 FRAKONET

Grundsätzlich wird mit der Installation der Software FRAKONET begonnen. Mit der Installation werden folgende Programmteile installiert:

- · *System-SW:* zum Konfigurieren des EM-Systems
- · *Geräte-SW's:* Konfigurationsprogramme für FRAKO Geräte
- · *Datenloader:* beschafft die Daten der angemeldeten PQM 1588
- · *Firebird*®*:* Datenbank für Datenablage
- · weitere Dienstprogramme

Die Installation von FRAKONET wird auf den Anwenderrechnern sowie auf dem Zentralrechner durchgeführt. Für die Installation sind Administratorrechte notwendig. Damit die vom Setup ausgeführten Hilfsprogramme auch Administratorrechte bekommen, muss SETUP.EXE über den Kontextmenüpunkt *"Als Administrator ausführen"* gestartet werden.

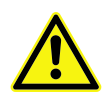

#### Wichtig:

Die vorgeschlagenen Pfadangaben sollten übernommen werden. Zum Teil gibt es in anderen Pfaden Rechtebeschränkungen.

<span id="page-17-0"></span>Zuerst wird der Programmpfad für diesen Rechner erfragt. Hier werden die Programme abgelegt. Anschließend kann aus drei unterschiedlichen Installationstypen ausgewählt werden:

#### · Einzelplatz- oder Serverinstallation

Diese Einstellung ist zu wählen, wenn sich die Datenhaltung auf diesem Rechner befinden soll; also bei Einzelplatzanwendung oder bei der Installation des Zentralrechners (Server).

#### · Client-Installation

Die Datenhaltung ist auf einem anderen Rechner vorgesehen. Mit dieser Auswahl werden nur die Anwender-(Client)daten installiert. Der Anwender bekommt jedoch die Rechte, das EM-System zu konfigurieren.

Nach dem Abschluss der Installation wird der Systempfad abgefragt. Bei *Einzelplatz- oder Serverinstallationen* muss sich dieser Pfad auf diesem Rechner befinden. Bei Client-Installationen wird hier das gemappte Laufwerk des Zentralrechners (Server) angegeben.

Mit der Auswahlbox *Serverinstallation* wird das Verhalten der Datenbeschaffung gesteuert.

- Ein Dienstprogramm wird installiert, welches nach dem Start des Rechners die Datenhaltung ständig aktualisiert.
- Die Datenbeschaffung erfolgt nur solange das Programm EMVIS-NET läuft.

Für *Serverinstallationen* muss die oben beschriebene Option angewählt sein. Für *Client-Installationen* wird diese Auswahl nicht angeboten. Die Funktion ist abgewählt.

Anschließend wird die Installation der Datenbank durchgeführt. Hierbei ist es unerheblich, ob es sich um eine *Client- oder Serverinstallation* handelt. In beiden Fällen werden Teile der Datenbankinstallation (ODBC-Treiber oder Datenbank) benötigt.

Mit der Auswahl *Backup-Dienst* wird ein Dienstprogramm vorbereitet, mit dem automatisch ein Backup der Datenbank als Datei auf die Festplatte geschrieben wird. Die Konfiguration erfolgt mit dem Hilfsprogramm FRAKONET-DB.

## 5.1.2 EMVIS 3000

Nachdem die Software FRAKONET installiert ist, kann mit der Installation von EMVIS 3000 begonnen werden. Dies muss je nach Variante auf Anwenderrechnern und ggf. auf dem Server durchgeführt werden. Es ist den Vorgaben im ReadMe zu folgen.

### 5.2 Geräte

Wichtig:

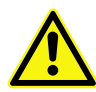

#### Für die Installation von Geräten ist jeweils die dem Gerät beigefügte Betriebsanleitung zu beachten.

Die Bus- bzw. Netzwerkleitung muss ordnungsgemäß bis an den Einbauplatz des Geräts geführt werden. Unnötige Klemmstellen sind zu vermeiden.

Dem Gerät muss eine Spannungsversorgung zur Verfügung stehen. Die weiteren gerätespezifischen Anschlüsse sind der Betriebsanleitung des Geräts zu entnehmen.

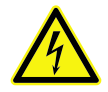

#### Wichtiger Hinweis:

Während der Installation und im Servicefall sind die Geräte spannungsfrei zu schalten.

## <span id="page-18-0"></span>5.3 Frakobus

## 5.3.1 Verlegung des Buskabels

Bei der Installation des Busses müssen folgende Punkte berücksichtigt werden:

- · Das Buskabel wird als Strang verlegt, d. h. das Kabel wird in einer Linie von Gerät zu Gerät verbunden.
- · Wenn möglich sind zusätzliche Klemmstellen im Bussystem zu vermeiden.
- · Mastergeräte (z.B. PQM 1588, EMG 1500) können an einer beliebigen Position im Strang angeschlossen werden.
- · Eine Sternverdrahtung oder längere Abzweigungen sind nicht zulässig.
- · Abzweigungen (Stichleitungen) dürfen eine Länge von maximal 2 m haben.
- · Die Gesamtlänge eines Stranges darf 1000 m nicht überschreiten.
- · Es dürfen maximal 32 Geräte an einem Strang betrieben werden.
- · Die empfohlenen Kabeltypen sind in der nachfolgenden Tabelle aufgeführt. Eine Mischung verschiedener Typen sollte vermieden werden. Im Ausnahmefall ist bei der Verwendung von Fernmeldekabeln darauf zu achten, dass paarig verdrillte Adern für Leitung A und B benutzt werden!
- · Es ist zu beachten, dass die Busleitung als Schwachstromleitung behandelt und auch dementsprechend verlegt wird. D. h. die Busleitung wird von Starkstromleitungen (z.B. in Kanälen durch einen Trennsteg abgeschottet) getrennt geführt.

Durch den Einsatz des Busrepeaters EMB 1101 können einige der oben genannten Einschränkungen umgangen werden. Zum Beispiel sind 115 Geräte, Sternverdrahtungen, Entfernungen von bis zu 15 km oder Mischung von Kabeltypen durch den Einsatz von ein oder mehreren EMB 1101 möglich.

### Grundsätzlich bestehen folgende Anforderungen an das Kabel:

Paarig verdrillte Adern, mindestens 0,3 mm² Querschnitt pro Ader, abgeschirmt, Wellenwiderstand 100-120 Ohm.

### Als Busleitung empfehlen wir folgende Typen:

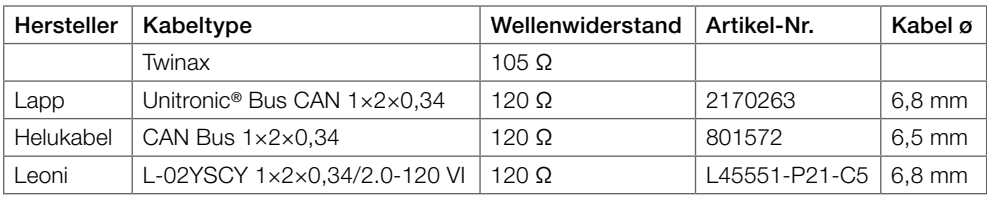

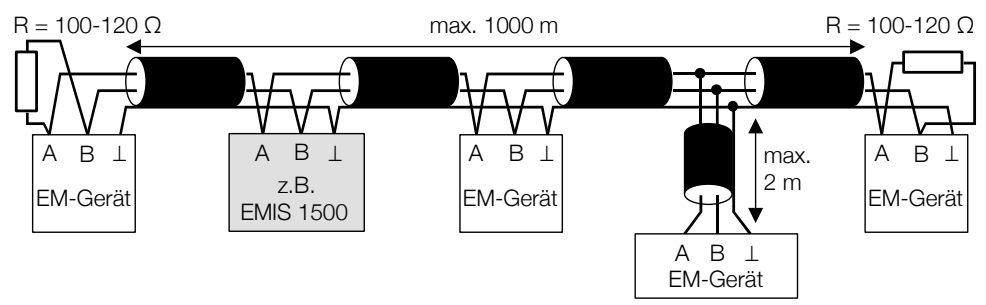

Abbildung 2 Verlegung der Busleitung als Strang

## <span id="page-19-0"></span>5.3.2 Anschluss der EM-Geräte an den FRAKO Starkstrombus

Beim Anschluss der Geräte sind folgende Punkte zu berücksichtigen:

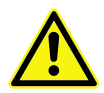

#### Wichtig:

Die Polung der Busleitung muss unbedingt beachtet werden.

Die Abschirmung der Busleitung muss bei allen Busteilnehmern an der mit dem Symbol ( $\perp$ ) gekennzeichneten Klemme angeschlossen werden. Diese Abschirmung muss an einer Stelle mit dem Erdpotential verbunden werden (üblicherweise bei der Buszentraleinheit PQM 1588 oder am Gateway EMG 1500). Eine weitere Erdung z.B. beim Maximum-Optimierungsrechner EM-MC 2200 darf nicht erfolgen.

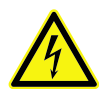

#### Wichtiger Hinweis:

Bei einer mehrfachen Erdung der Abschirmung im Bussystem besteht die Gefahr von Potentialausgleichströmen.

- · Eine weitere Erdung kann erforderlich werden, wenn Busrepeater EMB 1101 eingesetzt werden (siehe Betriebsanleitung EMB 1101).
- · Der Frakobus und der Erweiterungsbus des EM-MC 2200 müssen als separate Stränge verlegt werden.
- · Am ersten und letzten Gerät (z.B. EMA, EMR, EM-MC) eines Strangs wird die Leitung mit Abschlusswiderständen abgeschlossen. Diese müssen dem Wellenwiderstand des Kabels entsprechen. Der Widerstand wird zwischen den Klemmen A und B angeschlossen.

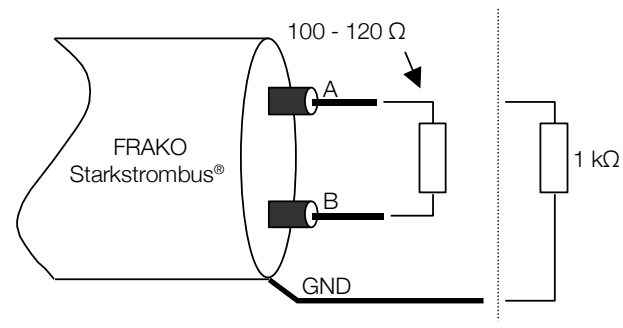

In kleinen Bussystemen kann es erforderlich sein, an jedem Ende des Buskabels zusätzlich einen 1kΩ Widerstand zwischen Leitung A und GND einzusetzen.

Abbildung 3 Busabschluss

## 5.4 Weitere Bussysteme

### 5.4.1 M-Bus

Die Anbindung eines M-Bus-Systems an den PQM 1588 erfolgt über einen COM-Server (Ethernet-RS232-Koppler; Zubehör). Dabei wird eine RS232-Verbindung zu einem M-Bus-Pegelwandler (z.B. ein PW20 der Fa. Relay) hergestellt. Der Pegelwandler versorgt den M-Bus mit Spannung.

Alternativ kann die M-Bus-Anbindung auch über Ethernet über einen Cynox MLC-20T-3G oder MLC-100T-3G PEGEL-Konverter erfolgen. Die Konfiguration des Kopplers erfolgt dann mit der Konfigurationssoftware des Herstellers:

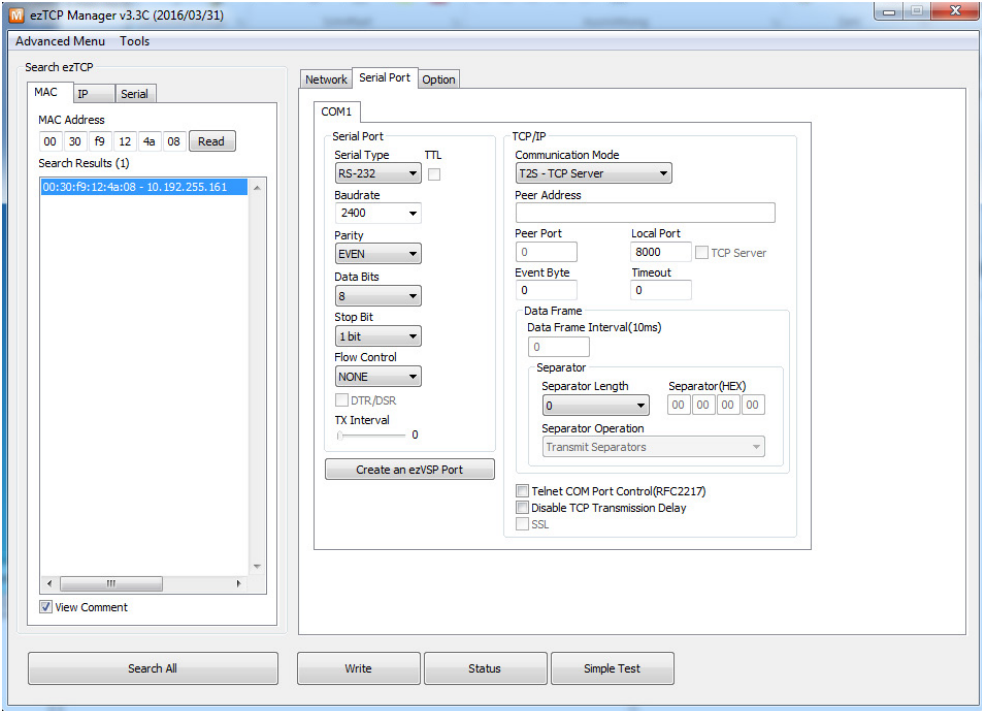

Wichtig ist die Einstellung auf dem Kartenreiter "SerialPort". Hier ist der Communication Mode "T2S-TCP Server" und der Local Port "8000" einzustellen.

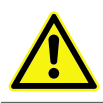

#### Wichtig!

Der M-Bus ist ein Single-Master-System. Neben dem FRAKO-EM-System können keine weiteren Master (Pegelwandler) angeschlossen werden.

Der M-Bus ist ein genormtes Bussystem nach DIN EN 1434-3. Trotzdem gibt es von Gerät zu Gerät Unterschiede im Antwortverhalten oder in der Anzahl möglicher Zugriffe pro Tag. Daher sind in der nachstehenden Tabelle die Geräte aufgeführt, die bereits von FRAKO überprüft wurden.

In der Spalte *minimierte Zugriffe* und *Sync* sind die Schalterstellungen angegeben, die auch bei der Anmeldung des entsprechenden Geräts in dem Programm *System-SW* einzustellen sind.

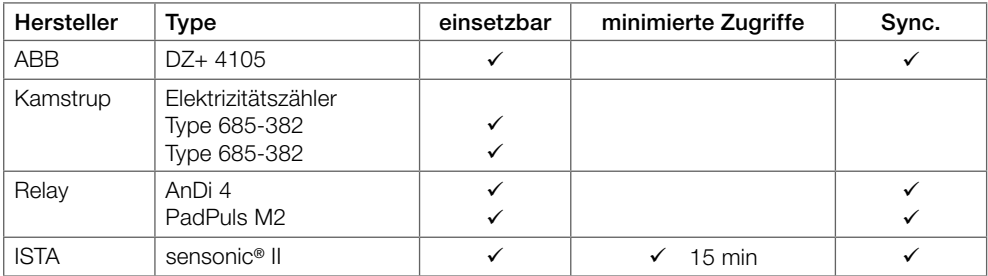

<span id="page-21-0"></span>Der M-Bus ist ein Zwei-Drahtbus. Die beiden Adern sind verpolungssicher und werden paarweise zu jedem Gerät geführt. An dem Buskabel kann eine Spannung von bis zu 42 VDC anliegen. Eine Schirmung des Buskabels ist nicht vorgesehen.

Weitere Anweisungen zur Installation sind der Betriebsanleitung des eingesetzten Pegelwandlers sowie der Literatur zu entnehmen. Dabei sind folgende Punkte zu beachten:

- · Struktur des Bussystems
- · maximale Ausdehnung
- · maximale Baudrate
- · Kabeltypen

## 5.4.2 Modbus

Die Anbindung an den Modbus kann auf zwei Arten erfolgen:

- 1.Über den Anschluss "RS485 BUS1" des PQM 1588. In der FRAKONET-Konfigurationssoftware SYSTEM-SW ist der Buskopplertyp "INTERNMODB1" auszuwählen.
- 2.Über einen Ethernet / Modbus-Koppler (z.B. W&T COM-Server Produktnummer 58665). Dieser Koppler arbeitet auf dem Modbus als Bus-Master. In der FRAKONET-Konfigurationssoftware SYSTEM-SW ist der Buskopplertyp "Modbus" auszuwählen.

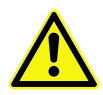

#### Wichtiger Hinweis:

Der Modbus ist ein Single-Master-System. Neben dem FRAKO EM-System können keine weiteren Master am Bus angeschlossen werden.

Der Modbus wird als Strang verlegt. An ihn werden die Bus-Geräte angeschlossen. Die maximale Länge ist von der verwendeten Baudrate abhängig. Ein Strang wird an beiden Enden mit Widerständen abgeschlossen.

Eine Erweiterung des Systems durch Repeater oder Glasfaserstrecken ist möglich.

Weitere aktuelle Hinweise zur Installation eines Modbus-Systems sind den Anleitungen der angeschlossenen Geräte und der Literatur zu entnehmen.

## 5.4.3 EIB/KNX

Die Anbindung an den EIB/KNX erfolgt via Ethernet über einen Netzwerkkoppler. Dieses Gerät stellt dem EIB/KNX-System virtuelle Sensoren oder Aktoren zur Verfügung, die vom FRAKO EM-System gelesen und geschrieben werden können.

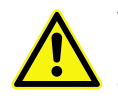

#### Wichtig!

Ein Netzwerkkoppler kann immer nur von einem PQM 1588 gleichzeitig angesteuert werden.

Die Installation des EIB erfolgt nach den Regeln für EIB-Systeme und den Anleitungen der angeschlossenen Geräte.

## 5.5 Weitere Installationsmöglichkeiten

## 5.5.1 Glasfaserleitung (LWL)

Es besteht die Möglichkeit, den Frakobus über eine Glasfaserstrecke zu verlängern. Hierzu müssen zwei Glasfaserkoppler (Zubehör) eingesetzt und über zwei Glasfaserleitungen miteinander verbunden werden. Je nach verwendeter Glasfaser können auf diese Weise bis zu 3300 m überbrückt werden. Genauere Angaben sind dem Beiblatt des Glasfaserkopplers zu entnehmen.

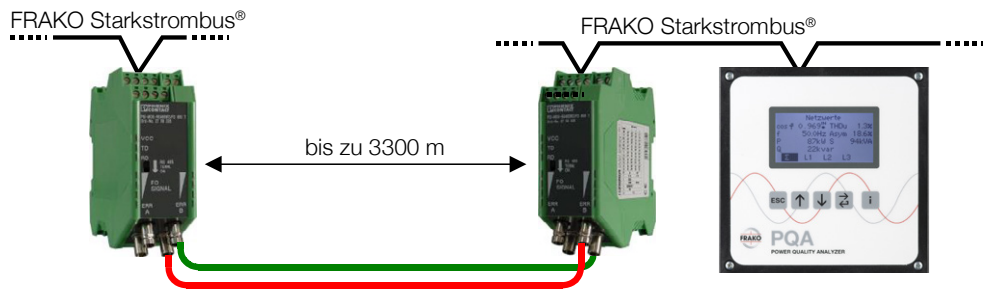

Abbildung 4 Glasfaserstrecken (LWL-Kopplung)

Ein Glasfaserkoppler kann, wie andere EM-Geräte auch, an einer beliebigen Stelle der Busleitung angeschlossen werden.

## <span id="page-23-0"></span>6 Inbetriebnahme

Nachdem die Installation, wie in Abschnitt 5 beschrieben, durchgeführt wurde, können die Geräte und das System in Betrieb genommen werden.

## 6.1 Alarm

## 6.1.1 Auflistung der Alarme und Meldungen

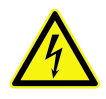

#### Wichtig!

Es ist dafür zu sorgen, dass die Anschlussklemmen der Geräte vor der Inbetriebnahme nicht mehr berührbar sind (z.B. durch eine verschlossene Tür oder eine Abdeckhaube).

Entsprechend den Vorgaben in der jeweiligen Betriebsanleitung sind die Geräte in Betrieb zu nehmen. Falls ein Gerät nicht das beschriebene Verhalten zeigt, muss es wieder spannungsfrei geschaltet und die Installation geprüft werden.

## 6.1.2 Vergabe einer Busadresse / Netzwerkadresse

In jedem verwendeten Bussystem muss den Geräten eine eindeutige Busnummer oder IP-Adresse zugeteilt und programmiert werden. Wie dies zu geschehen hat, ist der jeweiligen Betriebsanleitung zu entnehmen.

FRAKO-Geräte werden üblicherweise mit der ungültigen Starkstrombus-Adresse 0 ausgeliefert. Mit Hilfe der Software System-SW (Teil der Software FRAKONET) und der Seriennummer des Geräts, kann die Busadressvergabe auch vom PC aus erfolgen.

Geräte am Ethernet benötigen eine eindeutige IP-Adresse innerhalb des Netzwerks. Es ist ebenfalls wichtig, eine passende Subnet-Maske und ggf. eine Gateway-Adresse einzutragen. Alle diese Angaben können üblicherweise beim Netzwerkadministrator erfragt werden.

Die Eingabe dieser Werte ist in der jeweiligen Betriebsanleitung beschrieben.

M-Bus-Geräte werden entsprechend ihrer Betriebsanleitung konfiguriert. Bei manchen Geräten kann die Busadresse direkt am Gerät eingegeben werden.

Viele Geräte unterstützen auch die Adressvergabe über den Bus. Hierzu müssen die Geräte nacheinander einzeln an den Pegelwandler angeschlossen werden. Mit Hilfe einer Konfigurationssoftware (z.B. MBCONF der Fa. Relay) kann eine einheitliche Baudrate und eine Primäradresse eingestellt werden.

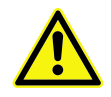

#### Wichtig!

#### Alle M-Bus-Geräte benötigen eine eindeutige Primäradresse. Eine Sekundäradressierung ist nicht möglich.

Modbus-Geräte benötigen ebenfalls eine eindeutige Busadresse. Diese ist üblicherweise am Gerät einzugeben. Alle Geräte am Bus müssen auf die gleiche Baudrate eingestellt werden.

Modbus-TCP Geräte müssen eine eindeutige IP Adresse besitzen *(siehe Geräte am Ethernet)*. In den Unterlagen des entsprechenden Geräts ist üblicherweise die Vergabe der Adresse beschrieben. Falls keine spezielle Portadresse für die Verbindung angegeben ist, verwendet Modbus-TCP die Portadresse 502.

EIB-Geräte werden über den Netzwerkkoppler NK1 angesprochen. Dieser besitzt eine eindeutige TCP/IP Adresse *(siehe Geräte am Ethernet)*, die über die Software ETS-3 (nicht im Lieferprogramm von FRAKO enthalten) eingestellt werden kann. Die weitere Programmierung der Geräte am EIB erfolgt ebenfalls mittels der Software ETS-3.

## <span id="page-24-0"></span>6.2 Frakobus

Bei abgeschalteten, aber angeschlossenen EM-Geräten kann mit Hilfe von Kleinspannungen bis 5 VDC die Durchgängigkeit aller drei Busadern geprüft werden. Hierbei muss der Minuspol der Kleinspannung mit der Klemme  $\perp$  verbunden sein.

Ein eingeschaltetes EM-Gerät liefert, gemessen zwischen der Klemme  $\perp$  und der Klemme A, eine Spannung von 0,5V – 2VDC. Zwischen den Klemmen B und  $\perp$  liegen 2,5V – 4,5VDC an. Dies gilt nicht für Mastergeräte. Angeschlossene Abschlusswiderstände verfälschen dieses Messergebnis.

Sobald der richtige Anschluss der Busleitungen sichergestellt ist, können die Geräte eingeschaltet werden. Über die Software System-SW (Teil der Software FRAKONET) kann dann geprüft werden, ob alle Geräte erreichbar sind.

Hierzu sind mindestens ein Projekt, ein Datensammler und ein Buskoppler einzurichten (siehe Abschnitt 6.5). Nachdem Verbindung zum Datensammler und zum Buskoppler besteht, kann über den Menüpunkt *Buskoppler>Bus>scan* der Bus durchsucht werden. Alle Geräte mit einer gültigen Busadresse sollten nun aufgelistet werden. Ist dies nicht der Fall, ist die Busverbindung zu den Geräten zu prüfen.

Über den Button *Gerät hinzufügen* kann einem Gerät mit ungültiger Busadresse eine neue Busadresse zugeteilt werden.

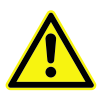

### Wichtig!

- Unter Umständen arbeitet der Bus auch mit nur zwei angeschlossenen Adern (z.B. nur A und B sind angeschlossen). Es müssen aber alle drei Adern (A, B und Schirmung) an allen Geräten aufgelegt werden.
- Busfehler in der Anzeige des Gateways EMG 1500 deuten auf Übertragungsfehler oder auf nicht erreichbare Geräte hin.
- In der SYSTEM-SW kann über das Kontextmenü des Buskopplers eine Geräteprüfung gestartet werden bei der jedes erreichbare Gerät mit einem grünen Punkt angezeigt wird. Ein graues Fragezeichen zeigt an, dass das Gerät nicht geantwortet hat.
- Busfehler in der Anzeige des Repeaters EMB 1101 deuten auf Übertragungsfehler hin. Nicht erreichbare Geräte werden hier nicht gemeldet.

## 6.3 Ethernet

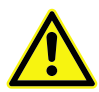

#### Hinweis:

Bitte besprechen Sie die Inbetriebnahme auch mit dem Netzwerk-Administrator.

Es ist zu prüfen, ob der Switch oder Repeater auch für die Übertragungsgeschwindigkeit des angeschlossenen Geräts ausgelegt ist. Vor dem Anschluss des Geräts sollte mit einem ping geprüft werden, ob die Adresse auch frei ist.

> Ein ping kann im Windows unter *Start>Ausführen...* aufgerufen werden. Hier wird durch Eingabe von z.B. ping 10.192.254.128 die Verbindung zu dem entsprechenden Gerät geprüft.

Anschließend wird das Gerät angeschlossen und die Verbindung sollte nochmals geprüft werden. Falls keine Verbindung zu dem gewünschten Gerät angezeigt wird, kann dies unterschiedliche

Ursachen haben.

<span id="page-25-0"></span>Mögliche Fehlerquellen:

- · Fehleingaben bei der IP-Adresse, der Subnet-Maske oder des Gateways.
- · Subnet-Maske und Gateway-Adresse können in zwei verschiedenen Netzen unterschiedlich sein.
- · Zwar ist ein Gerät über den PC zu erreichen, kann aber von PQM 1588 nicht gefunden werden. Auch hier müssen Subnet-Maske und Gateway-Adresse des PQM 1588 und des Geräts geprüft werden.
- · Unter Umständen arbeitet ein Anschluss eines Switchs, Repeaters oder Routers mit der falschen Übertragungsgeschwindigkeit.
- · Die Ethernet-Zuleitung ist nicht korrekt ausgeführt. Die Funktion des Netzwerkanschlusses mit einem Testgerät prüfen.

Folgende Portadressen werden benutzt:

- · PQM 1588: Port 8000, 5000, Port 20 und 21 (FTP), Port 25 (SMTP), Port 110 (POP3)
- · COM-Server: Port 8100; Port 9194
- · EMG 1500: Port 8000
- · Firebird® Datenbank-Server: Port 3050
- · EMVIS 3000: Port 5050
- · Modbus-TCP: Port 502 (üblicherweise)
- · EIB Koppler NK1: Port 5000 (Port 80 für HTML-Visualisierung)
- · EM-PQ 2300: Port 8000, Port 22 (SCP), Port 25 (SMTP)
- · EM-MC 2200: Port 8000, Port 25 (SMTP)

Es kann sein, dass eine Firewall einige Portadressen sperrt. In diesem Fall müssen für die oben genannten Geräte die angegeben Ports freigegeben werden (Pinholes). So muss z.B. bei einer Client-Server-Installation auf dem Server der Port 3050 geöffnet werden, damit von den Client-PCs auf die Datenbank zugegriffen werden kann.

## 6.4 Weitere Bussysteme

### 6.4.1 M-Bus

Nach der Installation des Busses sollte zuerst der Pegelwandler in Betrieb genommen werden. Dieser versorgt alle Busteilnehmer mit einer Spannung, die zwischen 24 V und 42 VDC liegt. Mit einem Spannungsmesser sollte die Durchgängigkeit der Businstallation an allen Geräten geprüft werden.

Bevor der Pegelwandler am PQM 1588 angemeldet wird, muss die Funktion des Busses und die Erreichbarkeit aller Geräte mit einem PC geprüft werden. Auch hierfür kann die Software MBCONF verwendet werden.

Zur Vergabe der Busadresse sind die Hinweise in Abschnitt 6.1.2 zu beachten.

### 6.4.2 Modbus

Nachdem der Bus installiert und den Geräten eine eindeutige Busadresse zugeteilt wurde, muss die Busfunktion der Geräte mittels eines PC Programms geprüft werden (Software für Modbus-Master). Anschließend kann mit dem PQM 1588 direkt (Anschluss "RS485 Bus1") oder über den COM-Server auf die Modbus-Geräte zugegriffen werden.

## <span id="page-26-0"></span>6.4.3 Modbus-TCP

Hierfür ist lediglich die Erreichbarkeit über das Ethernet (siehe Abschnitt 6.3) zu prüfen.

## 6.4.4 EIB

Hierfür ist lediglich die Erreichbarkeit des Netzwerkkopplers NK1 über das Ethernet (siehe Abschnitt 6.3) zu prüfen. Die Inbetriebnahme der EIB-Geräte erfolgt mit der Software ETS-3 (nicht im Lieferprogramm von FRAKO enthalten).

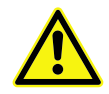

#### Hinweis:

Der Netzwerkkoppler NK1 lässt *nur eine* Verbindung auf Port 5000 zu. Daher kann nur *ein* PQM 1588 dieses Gerät steuern.

## 6.5 Software FRAKONET

Das wichtigste Hilfsmittel bei der Konfigurierung des EM-Systems ist das Programm. Dieses wird mit der Installation von FRAKONET auf dem Rechner abgelegt.

Über den Pfad *START > Programme > FRAKONET Energie-Management > System-SW* wird das Programm gestartet.

## 6.5.1 Anlegen von Projekten

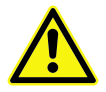

#### Hinweis:

Das Anlegen eines Projekts sollte direkt an dem Zentralrechner (Server) durchgeführt werden. Alle weiteren Einstellungen können auch von einem Anwenderrechner mit Administratorrechten durchgeführt werden.

Nach Start der *System-SW* erscheint der Projektmanager. Von hier aus werden Anwendungen gestartet und Projekte verwaltet.

Unter dem Menüpunkt *Einstellungen* im Projektmanager werden die Einstellungen gemacht, welche für alle Projekte gelten. Hier finden sich die Pfadeinstellungen wieder, die während der Installation abgefragt wurden.

Um ein neues Projekt anzulegen ist der Menüpunkt *Projekt > Neu* aufzurufen. Abgefragt werden anschließend:

#### · Projektname

Der eindeutige Projektname darf maximal 8 Zeichen lang sein und keine Umlaute oder Leerzeichen enthalten.

· Datenbank-Pfad

Das Standardverzeichnis ist SYSTEMPFAD\DATABASE wobei SYSTEMPFAD für den unter Systemeinstellungen angegebenen Pfad steht. Da diese Einstellungen am Zentralrechner durchgeführt werden, muss der Systempfad lokal sein.

Der Servername (Name des PCs) wird automatisch den Angaben vorangestellt.

z.B.: SERVERNAME:C:\FRAKONET\SYSTEM\DATABASE

Auch der Projektnamen wird automatisch zugefügt

<span id="page-27-0"></span>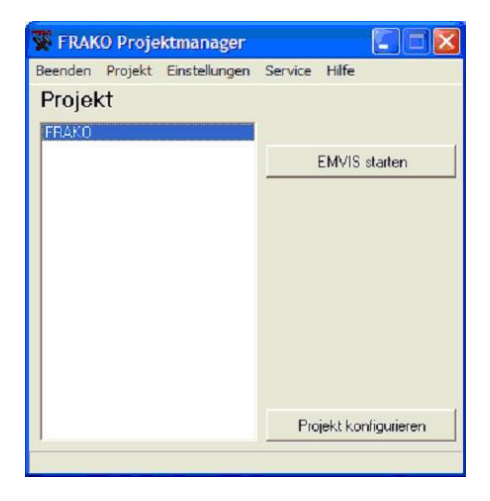

### 6.5.2 Datensammler anlegen

Nach dem Anlegen eines Projekts und dem Klicken auf den Button *Projekt konfigurieren*, gelangt man in ein leeres Projektfenster.

Solange noch kein Datensammler im Projekt existiert wird auf der rechten Seite, zur einfacheren Konfiguration der Ablauf dargestellt. Sobald das Projekt fertig konfiguriert ist, wechselt die Darstellung.

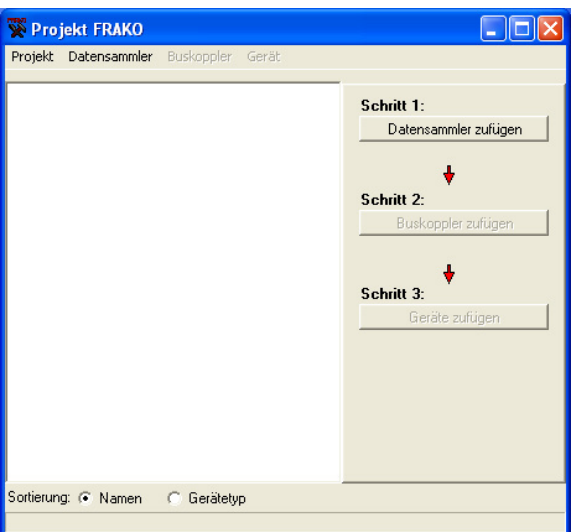

Durch Klicken auf den Button Datensammler hinzufügen erscheint das Konfigurationsfenster des Datensammlers. Hier muss der Zugang zu einem PQM 1588 (Datensammler) oder zu einem virtuellen Datensammler konfiguriert werden.

Weitere Hinweise sind der Onlinehilfe der Software *System-SW* zu entnehmen.

Hinweis:

<span id="page-28-0"></span>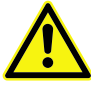

Jedes PQM 1588 benötigt eine EMVIS-Lizenz (Freischaltcode) um in der Software EMVIS 3000 angezeigt zu werden. Diese ist mit der Konfiguration des Datensammlers einzugeben.

## 6.5.3 Virtuelle Datensammler anlegen

Über den Button *Datensammler* hinzufügen oder über den Menüpunkt *Projekt > virtueller Datensammler hinzufügen* können auch virtuelle Datensammler angemeldet werden. Dies sind Daten, die nicht über ein PQM 1588 bezogen werden. Dazu gehören:

- Daten aus dem Messwertspeicher des EMF 1102
- Zählerstände aus Dateien (.CSV-Dateien)
- · manuell eingegebene Zählerstände

Für die mit gekennzeichneten Datenquellen ist eine Lizenz (Freischaltcode) notwendig. Je EMF 1102 benötigt man eine *Freischaltlizenz* EMF MESSWERTSPEICHER-IMPORT. Für den Import von CSV-Dateien ist eine Freischaltlizenz CSV-IMPORT notwendig. Die manuellen Zählerstände werden über das Hilfsprogramm FRAKONET-DB eingegeben.

## 6.5.4 Buskoppler anlegen

Der nächste Schritt ist das Anlegen mindestens eines Buskopplers. Buskoppler können sein:

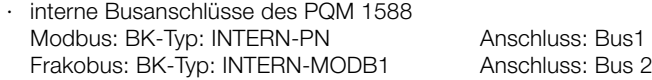

- · EMG 1500 Frakobus: BK-Typ: EMG-PNDB1 Anschluss: Bus 2
- · EM-MC-TCP (interner Buskoppler des EM-MC 2200)
- · EM-PQ-TCP (interner Buskoppler des EM-PQ 2300)
- M-Bus-Koppler (Pegelwandler)
- Modbus-Koppler (COM-Server)
- \* Modbus-TCP-Koppler
- \* EIB Koppler

Es ist nicht möglich ein Gerät ohne Buskoppler an einem Datensammler anzumelden.

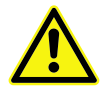

#### Hinweis:

Die Buskoppler mit  $*$  werden erst mit mindestens einem angemeldeten Gerät als funktionsfähig erkannt.

Weitere Hinweise sind der Onlinehilfe der Software *System-SW* zu entnehmen.

## <span id="page-29-0"></span>6.5.5 Geräte hinzufügen

Zuletzt müssen noch Geräte an den Buskopplern angemeldet werden. Für Geräte am Frakobus kann ein Bus-Scan ausgelöst werden. Anschließend werden die gewünschten Geräte aktiviert. Die Geräte werden dann automatisch auch in EMVIS 3000 zur Auswahl angeboten, sobald die Systembaum-Aktualisierung durchgeführt wurde.

Bei Geräten am M-Bus muss die Busadresse des gewünschten Geräts angegeben werden. Die gefundenen und auswertbaren Datenpunkte des Geräts werden in einer Liste angezeigt und können ausgewählt werden.

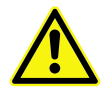

#### Hinweis:

Die beiden Checkboxen Ø Zugriffe minimieren und Ø Sync. müssen entsprechend den Angaben in der Tabelle in Abschnitt 5.4.1 gesetzt werden.

Für Modbus Geräte müssen Busadresse, gewünschte Datenpunktnummer, Typ und Multiplikator angegeben werden. Erst dann ist der Datenpunkt aktiviert.

Für EIB wird im Netzwerkkoppler NK1 ein weiterer Kanal ausgewählt. Über die Konfigurationssoftware ETS-3 (nicht im Lieferprogramm von FRAKO enthalten) können diesem Kanal die gewünschten EIB-Daten zugeordnet werden.

Außerdem kann ein EIB-Kanal auch als Alarmausgang fungieren.

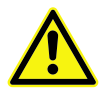

#### Hinweis:

Für M-Bus-, EIB- oder Modbus-Geräte ist es nicht ausreichend die Datenpunkte zu aktivieren. Erst wenn diese einem Kanal zugewiesen sind, werden sie auch aufgezeichnet.

Weitere Hinweise sind der Onlinehilfe der Software *System-SW* zu entnehmen.

## 6.5.6 Weitere Konfigurationen

Hier sind nur die wichtigsten Schritte der Inbetriebnahme kurz beschrieben worden. Eine detailliertere Beschreibung ist der Onlinehilfe der *System-SW* zu entnehmen.

Weitere Punkte, die noch durchgeführt werden sollten sind:

- · Anlegen von Kanälen
- · Konfiguration von Alarmen und Alarmwegen
- · Firmware-Update des PQM 1588 (falls erforderlich)

#### Bitte beachten:

Einige Punkte der Konfiguration wie z.B. das Starten und Beenden des Datenloader- oder Backupdienstes und das ändern von Pfadangaben unter *"Einstellungen"* sind nur mit Administratorrechten möglich. Sollten diese erweiterten Konfigurationsmöglichkeiten benötigt werden, starten Sie die SYSTEM-SW über den Kontextmenüpunkt *"Als Administrator ausführen"*.

## 6.6 Software EMVIS 3000

Nach der Konfiguration des Systems mit der Software FRAKONET kann auch das Programm EMVIS 3000 gestartet werden. Danach ist eine Systembaum-Aktualisierung durchzuführen. Die Einstellungen werden dadurch aus FRAKONET übernommen und die angemeldeten Geräte und Kanäle können visualisiert werden.

## <span id="page-30-0"></span>7 Datensicherheit

## 7.1 Menü-Übersicht

Die Daten werden in zwei unterschiedlichen Systemen abgelegt:

1. in einem File-System (Dateien)

2. in einer Datenbank

Im File-System werden die Daten aller Geräte abgelegt. Es befindet sich unter:

*SYSTEMPFAD\HDB (üblicherweise: C:\FRAKONET\System\HDB)*. In diesem Verzeichnis wird unterteilt in *Projekt\Datensammler\Gerät*.

Das Datenaufkommen in diesen Verzeichnissen ist vom Gerätetyp abhängig:

EMA, PQA:.......... ca. 155 KB pro Tag EML: ..................... ca. 50 KB pro Tag EMR, PQC: ........... ca. 60 KB pro Tag EM-PQ 1500: ...... ca. 200 KB pro Tag EM-PQ 2300: ...... ca. 220 KB pro Tag EM-MC2200:....... ca. 130 KB pro Tag EMF: ..................... ca.1,1 KB pro Tag und Kanal

Diese Daten sind gepackt. Daher können die Datenmengen durchaus schwanken.

Um Kanäle besser auswerten zu können, werden diese noch in eine Datenbank geschrieben. Der Datenbankpfad ist *SYSTEMPFAD\DATABASE (üblicherweise: C:\FRAKONET\System\DATABASE)*. Hier wird noch in Projekte unterteilt. Die Firebird-Datenbank legt in dieses Verzeichnis ihre Arbeitsdatei *(Projekt.GDB)* ab. Nur die Datenbank darf diese Datei öffnen oder kopieren.

Weitere Informationen können in den Abschnitten 3.1 und 3.4 nachgeschlagen werden.

## 7.2 Datensicherung

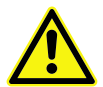

#### Hinweis:

Die Datenbankdatei darf nur von der Datenbank benutzt werden (üblicherweise unter C:\FRAKONET\System\DATABASE). Für Virenscanner oder Backup-Programme müssen diese Dateien oder das gesamte Verzeichnis ausgeblendet werden. Auch ein manuelles Kopieren darf mit diesen Dateien nicht durchgeführt werden.

Auch die Datendateien im File-System SYSTEMPFAD\HDB (üblicherweise unter C:\FRAKONET\System\HDB) müssen für Virenscanner und Backup-Programme ausgeblendet werden.

Mit dem Programm FRAKONET-DB kann eine zyklische Sicherung des kompletten Systemverzeichnisses (inkl. Datenbank und Datendateien) konfiguriert werden. FRAKONET-DB wird aus dem Programm *System-SW* über den Menüpunkt *"Service/FRAKONET-DB"* gestartet:

<span id="page-31-0"></span>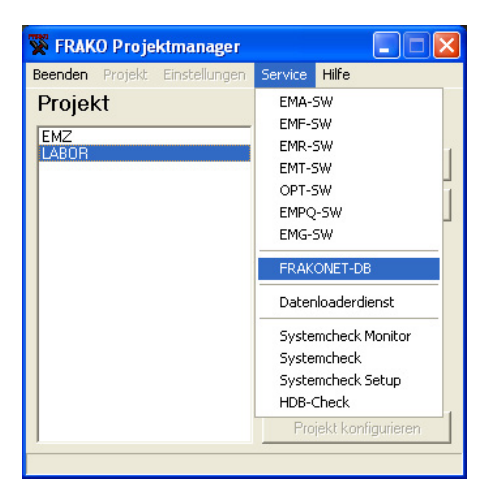

## 7.2.1 Geräte hinzufügen

#### 1. Sicherung der EMVIS 3000 Datenbank

Im ersten Schritt wird die EMVIS 3000 Datenbank im laufenden Betrieb mit einer speziellen Backup-Software gesichert, wenn sie im Verzeichnis *..\FRAKONET\EMVIS 3000\Database* vorhanden ist. Das Backup wird im selben Verzeichnis gespeichert.

#### 2. Sicherung der Datenbank

Im zweiten Schritt wird die Datenbank im laufenden Betrieb mit einer speziellen Backup-Software gesichert. Das Zielverzeichnis für das Datenbank-Backup *(BACKUP\_PROJEKTNAME.GBK)* kann in der FRAKONET-DB zwar geändert werden, im Regelfall sollte aber immer die Standardeinstellung, also das lokale Datenbankverzeichnis verwendet werden. Dadurch wird das Datenbank-Backup später im 2. Schritt automatisch mit kopiert. Auch die Einstellung für die Anzahl der Datenbank-Backups sollte auf 1 belassen werden. Das Backup-Intervall sollte nicht zu klein gewählt werden. Sinnvoll ist ein Intervall von einer Woche. Bei kürzeren Intervallen besteht die Gefahr, dass eine korrupte Datenbank gesichert und dadurch ein funktionsfähiges Backup überschrieben wird.

#### 3. Sicherung des Systemverzeichnisses

Im zweiten Schritt erfolgt die Sicherung des Systemverzeichnisses. Hierbei werden alle relevanten Dateien des Systemverzeichnisses, welche nicht mit einem Eintrag in der Ausnahmeliste übereinstimmen, in das Zielverzeichnis kopiert. Dabei wird unter anderem auch das Backup der Datenbank kopiert. Die Datenbank selbst steht in der Ausnahmeliste und wird deshalb nicht kopiert. Die Anzahl der Systemverzeichnis-Backups kann in der FRAKONET-DB unter *"Systemverz.-Backupeinstellungen"* eingestellt werden. Wenn es der Speicherplatz im Zielverzeichnis zulässt sollte die Anzahl der Backups im Zielverzeichnis auf einen Wert größer 1 gestellt werden.

#### Bitte beachten!

Die automatische Sicherung von Datenbank und Systemverzeichnis erfolgt nach der Konfiguration durch den Backup-Dienst. Da dieser unter dem lokalen Systemkonto läuft, muss bei Backups auf Netzlaufwerke ein Konto verwendet werden welches Schreibzugriff auf das Netzlaufwerk hat. Diese Einstellung muss nach jedem Update der FRAKONET-Software durchgeführt werden.

> Weitere Hinweise, so wie eine Anleitung zur Wiederherstellung der Daten, sind der Onlinehilfe der Software FRAKONET-DB zu entnehmen.

## <span id="page-32-0"></span>7.3 Daten reduzieren

Die FRAKONET-DB bietet Funktionen um alte Daten in der Datenbank als auch im HDB-Verzeichnis zu löschen.

Über den Menüpunkt *"Alte Daten aus Datenbank löschen"* wird das Fenster zum Löschen von Daten aufgerufen. Über Kanalart und Datum werden die Daten zum Löschen ausgewählt. Alle Einträge, die älter als das angegebene Datum sind, werden gelöscht.

#### Bitte beachten!

Sind alle Kanalarten markiert, werden zusätzlich alle Dateien im HDB-Verzeichnis, deren neuste Daten älter als das angegebene Datum sind, gelöscht.

Nach dem Löschen der Daten aus der Datenbank muss ein Backup/Restore-Zyklus durchgeführt werden damit die Datenbank tatsächlich weniger Speicherplatz belegt.

## 7.4 Daten bearbeiten

Neben den bereits erwähnten Funktionen wie Backup/Restore, manuelle Dateneingabe oder Datenreduzierung, können mit der Software FRAKONET-DB auch einzelne Datenpunkte bearbeitet werden. Sobald diese als Zustands-, Zähl- oder Analogkanal angemeldet sind, ist ein Eingriff in die Datenablage möglich. In folgenden Fällen kann dies notwendig werden:

- · Zählerwechsel
- · Datenlücken durch Netz oder Geräteausfälle
- · Zählerüberläufe
- · Änderung des Impulsverhältnisses (z.B. bei Wechsel des Wandlers)

Durch eine manuelle Eingabe können die Datenreihen wieder korrigiert werden, um eine automatische Auswertung (z.B. mit EMIS-Report) wieder möglich zu machen.

Natürlich werden diese Datenpunkte in der Datenbank als manipulierte Daten markiert.

## 7.5 Systemcheck

Es ist möglich, einen automatischen Systemcheck zu aktivieren, welcher zyklisch das FRAKONET-System auf einwandfreie Funktion überprüft und im Fehlerfall eine E-Mail an eine beliebige Anzahl von Empfängern sendet. Die Aktivierung dieser Überwachung kann während der Installation oder auch in der System-SW über den Menüpunkt *"Service/Systemcheck Setup"* erfolgen.

Im normalen Betrieb sind zwei Einstellungen vorzunehmen:

1. die Checkbox *"Systemcheck automatisch vom Datenloaderdienst starten"* markieren.

2.Unter *"E-Mail-Einstellungen"* Postausgangsserver, Absenderadresse und Empfänger angeben.

Weitere Hinweise finden Sie in der Onlinehilfe der Software *Systemcheck-Setup.*

## <span id="page-33-0"></span>8 Systempflege und Wartung

Damit das installierte FRAKO Energie-Management-System auch zukünftig einwandfrei arbeiten kann, sind regelmäßige Wartungsarbeiten notwendig.

## 8.1 Wartung der Hardware

#### Funktionstüchtigkeit der Festplatte

Durch das permanente Datenaufkommen wird die Festplatte beansprucht. Es wird empfohlen die Funktionstüchtigkeit der Festplatte regelmäßig zu kontrollieren, um einen Festplattenwechsel vor dem Auftreten eines Crash durchführen zu können. (Hilfsmittel: z.B. S.M.A.R.T.-Tools)

#### Speicherplatz Festplatte

Durch das permanente Datenaufkommen (siehe 7.1 Datenaufkommen) wird ständig neuer Speicherplatz auf der Festplatte belegt. Daher muss der zur Verfügung stehende Speicherplatz regelmäßig kontrolliert werden.

Es wird empfohlen Festplattenspeicher rechtzeitig aufzurüsten oder die Datenmenge zu reduzieren (siehe 7.3 Daten reduzieren).

Der Systemcheck informiert regelmäßig über den noch freien Festplattenplatz.

#### Erreichbarkeit der angeschlossenen Geräte

Für einen durchgehenden Messwertverlauf (ohne Datenlücken) ist es notwendig, dass alle Geräte immer erreichbar sind. Durch Busfehler oder Änderungen im Ethernet-Netz (z.B. bei Gateway oder Subnet) können Geräte nicht immer erreichbar sein.

Der Systemcheck informiert regelmäßig über die Erreichbarkeit der Geräte.

#### Sind die gemessenen Werte korrekt?

## 8.2 Wartung der Software

#### Läuft der Systemcheck korrekt?

Die Systemcheck-Funktion ist in der Lage, in regelmäßigen Abständen eine E-Mail zu versenden. Diese Mail kann als Funktionskontrolle des Systemchecks dienen. (siehe 7.5 Systemcheck)

#### Regelmäßiges Backup durchführen / kontrollieren.

Die Durchführung des Backup kann automatisiert werden (siehe 7.2 Datensicherung). Die Funktion und die Speicherreserven des Backup-Laufwerks sollten regelmäßig geprüft werden.

#### Funktion der eingerichteten Alarmwege

Alarmwege können durch Änderungen im Netzwerk unwirksam werden. Daher sollten diese Verbindungen von Zeit zu Zeit geprüft werden.

Löschen der alten Daten (siehe 7.3 Daten reduzieren)

#### Backup/Restore durchführen

## <span id="page-34-0"></span>9 Anhang

## 9.1 Anbindung eines Schneider Masterpact

#### 1. Anschluss

Der Anschluss des Schneider Masterpact erfolgt über einen Modbus-Ethernet-Koppler. Die Belegung ist wie folgt:

Das Gerät benötigt eine externe Spannungsversorgung.

#### 2.Gerät in der SYSTEM-SW anmelden

Der Schneider Masterpact wird als Modbus-Gerät unter einem Modbus-Koppler hinzugefügt. Dabei ist zu beachten, dass sich ein Masterpact aus 4 Modbus-Geräten zusammensetzt und somit 4 Modbus-Adressen belegt:

#### a.Circuit Breaker Manager

Liefert Daten zu Schaltzustand, Anzahl der Schaltungen, Anzahl Auslösungen, usw... Die Modbus-Adresse des Circuit Breaker Manager entspricht der am Gerät eingestellten Adresse. Sie wird im SYSTEM-SW Konfigurationsfenster des Modbus-Geräts direkt eingegeben werden. Für dieses Gerät muss die Datenpunktdatei "Schneider Masterpact Schalter" geladen werden.

#### b.Chassis Manager

Liefert Diagnose- und Konfigurationsdaten. Der Chassis Manager belegt die am Gerät eingestellte Adresse + 50. Zu diesem Gerät gibt es keine Datenpunktdatei.

#### c.Protection Manager

Liefert Konfigurationsdaten zu Auslösecharakteristik, Alarmhistorie, usw... Der Protection Manager belegt die am Gerät eingestellte Adresse + 100. Zu diesem Gerät gibt es keine Datenpunktdatei.

#### d.Metering Manager

Liefert Messwerte wie Strom, Spannung, Leistung Zählerstand, usw... Der Metering Manager belegt die am Gerät eingestellte Adresse + 200. Für dieses Gerät muss die Datenpunktdatei "Schneider Masterpact Messung Adr+200" geladen werden.

ACHTUNG! Sollten Sie die Datenpunke aus den mitgelieferten Datenpunktdateien um weitere Datenpunkte aus den Tabellen der Modbus-Dokumentation ergänzen, muss die einzugebende Adresse um 1 kleiner sein als die Register-Adresse in der Tabelle.

## 9.2 Formulare zur Inbetriebnahme

## Fertigstellungsmeldung der Installation

Eine ausführliche Checkliste im Excel Format erhalten sie von unserem Support unter Service@Frako.de

### Fertigstellungsmeldung der EDV-Strukturen

Eine ausführliche Checkliste im Excel Format erhalten sie von unserem Support unter Service@Frako.de

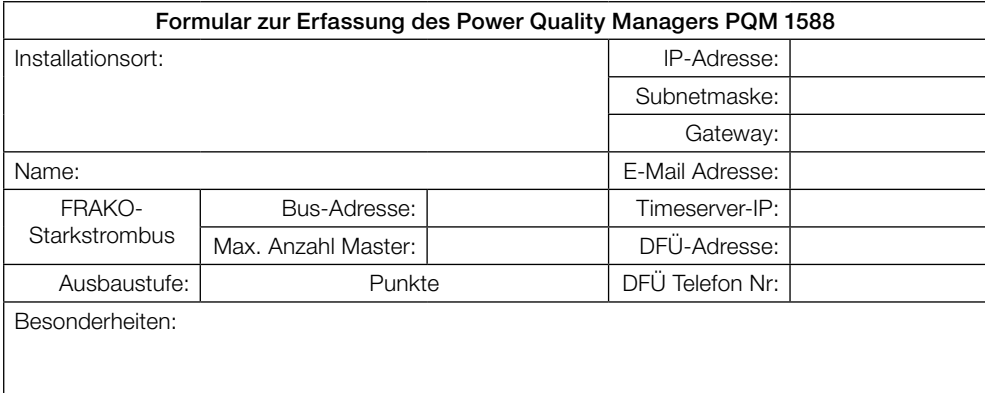

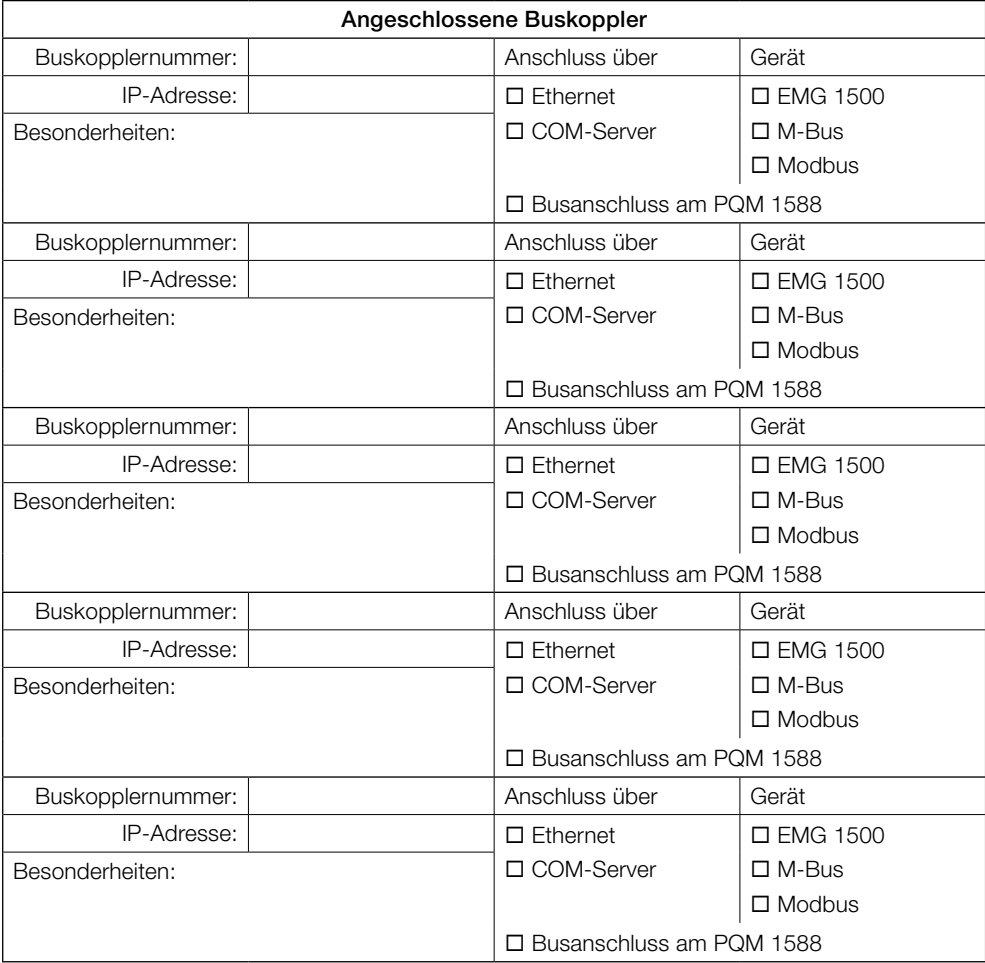

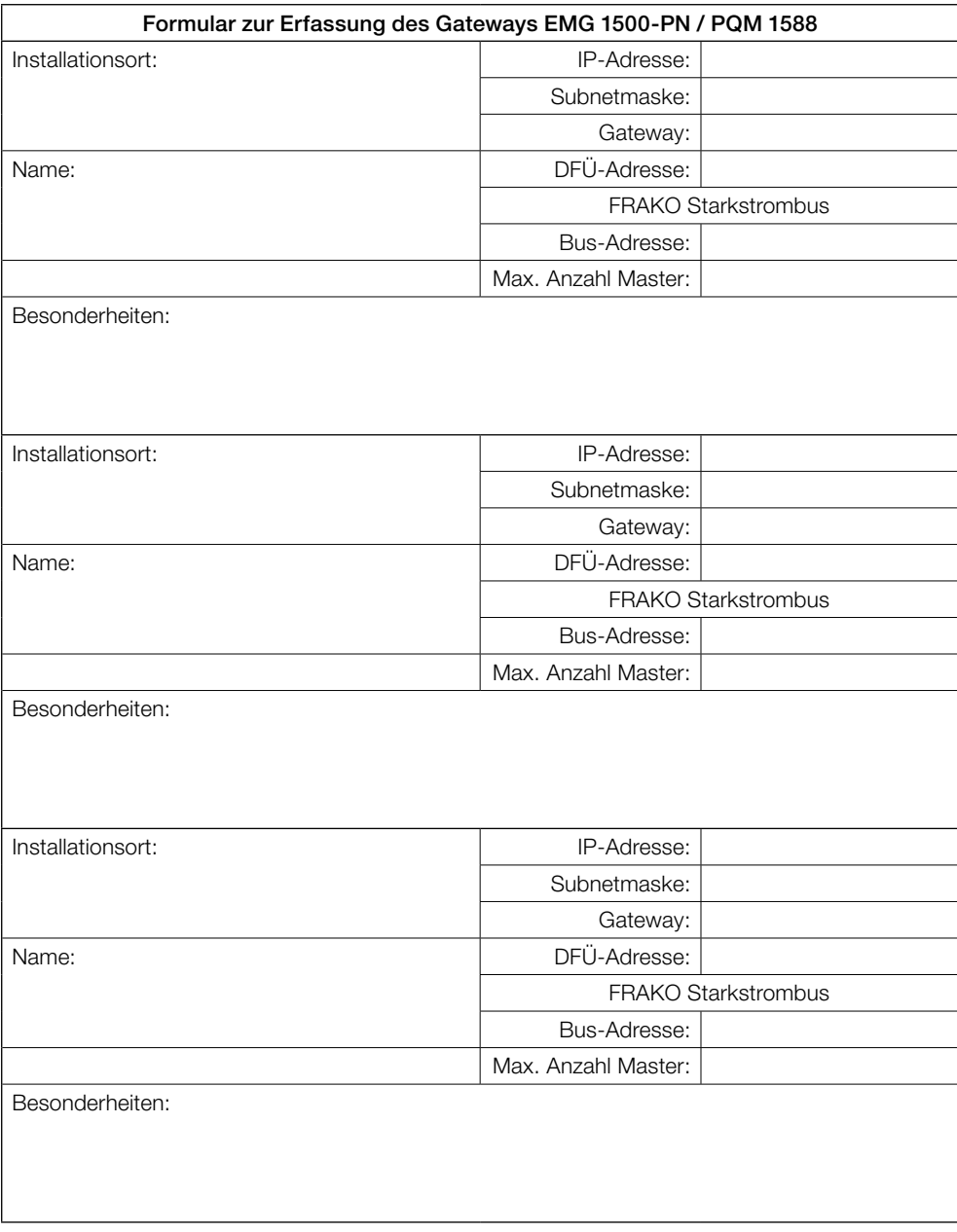

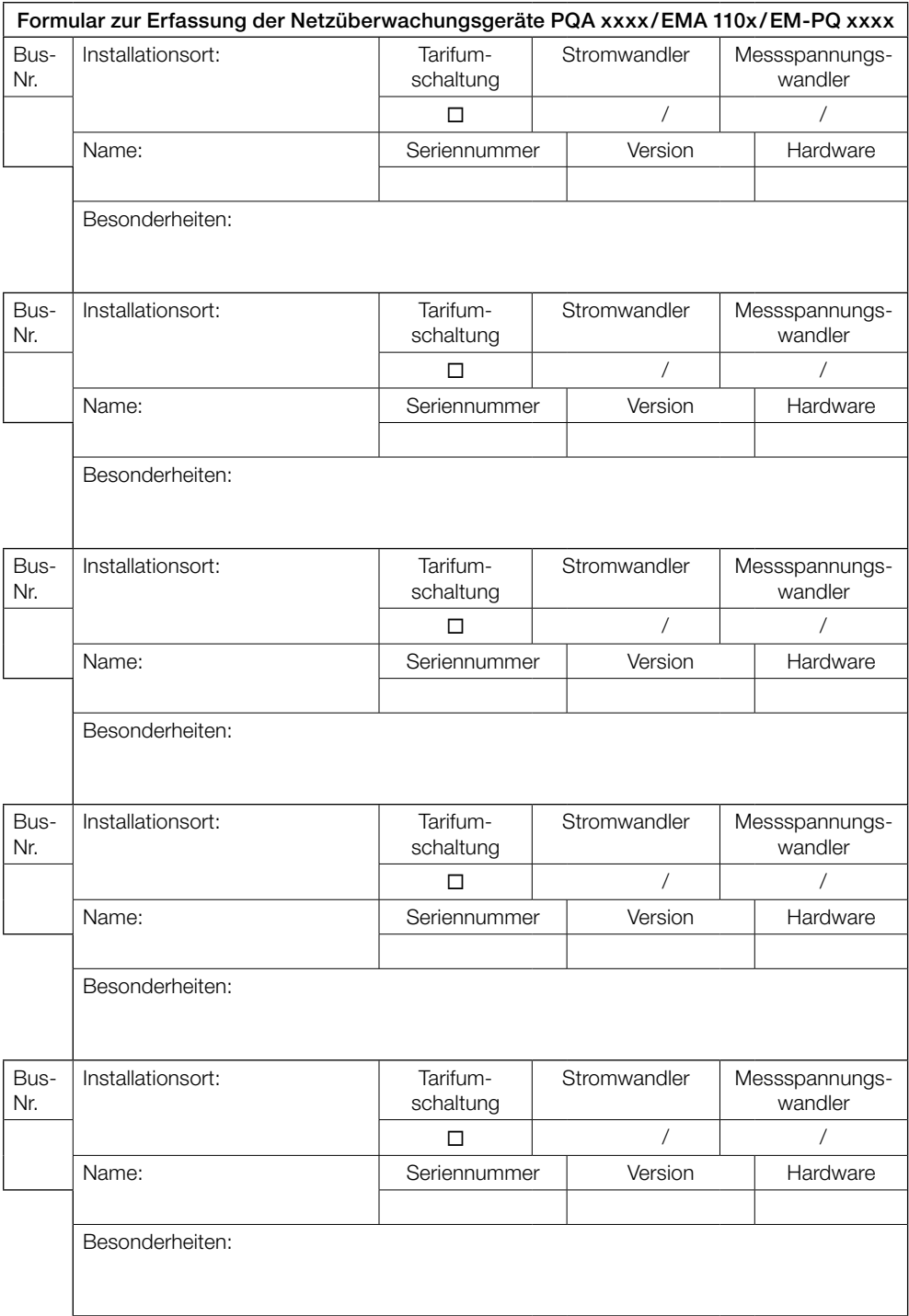

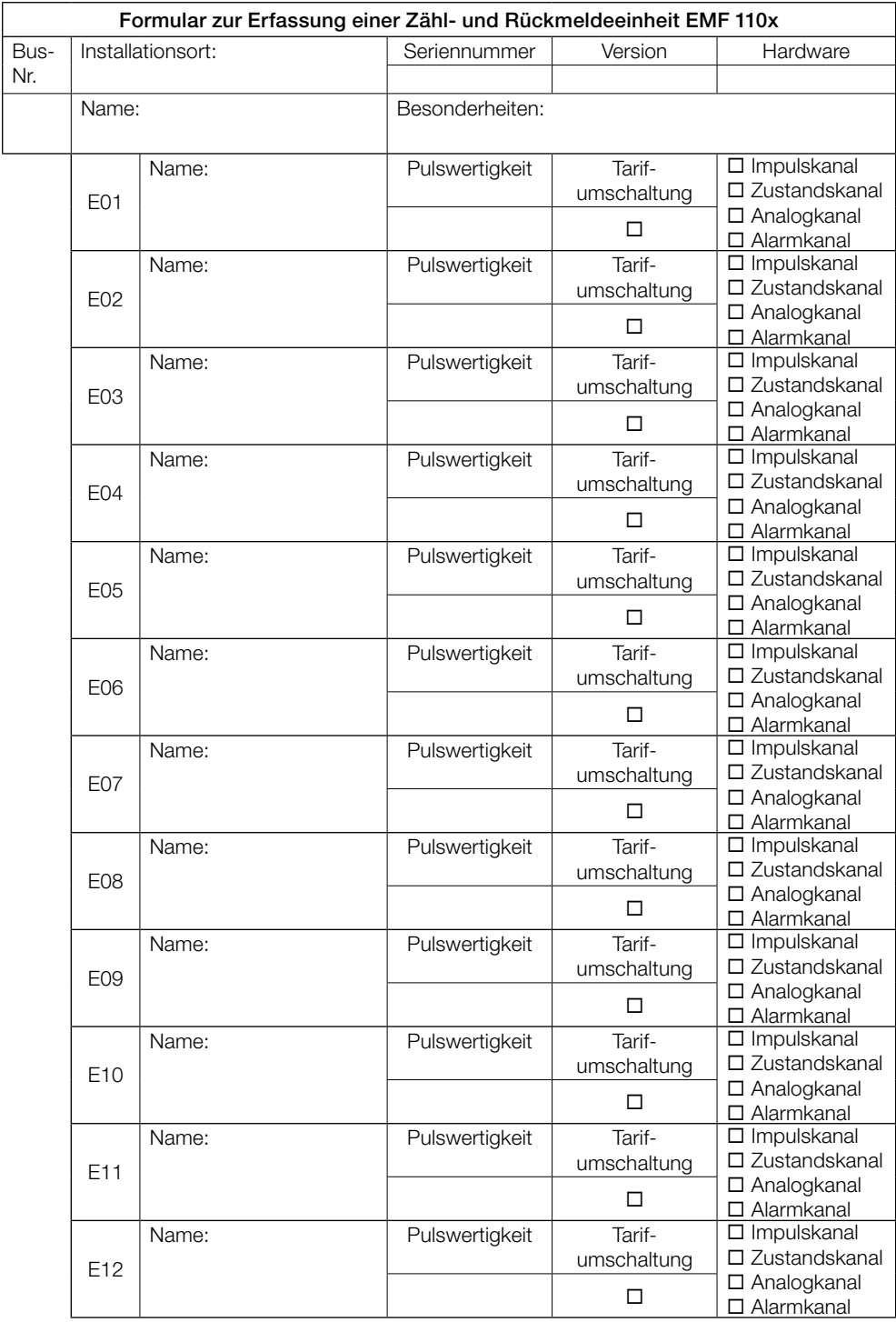

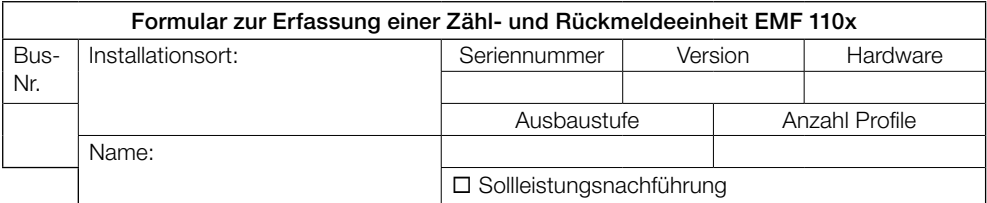

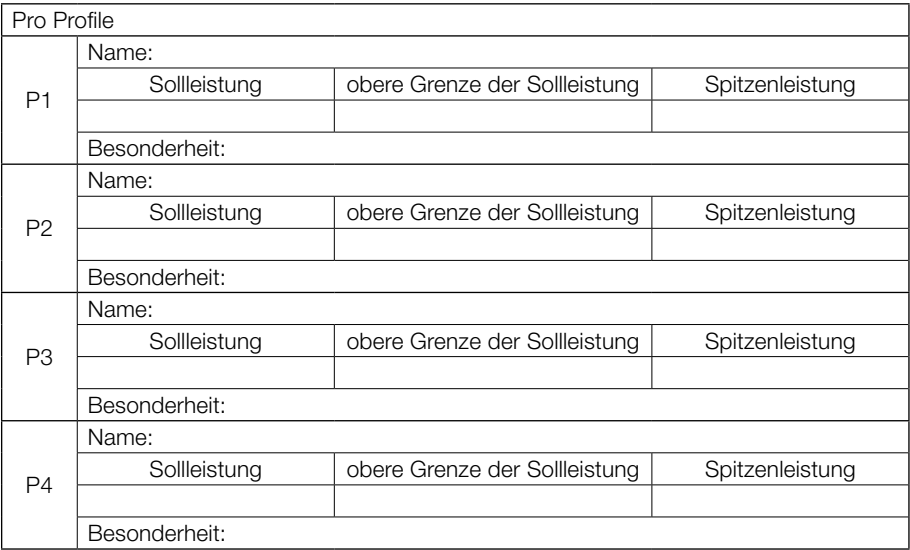

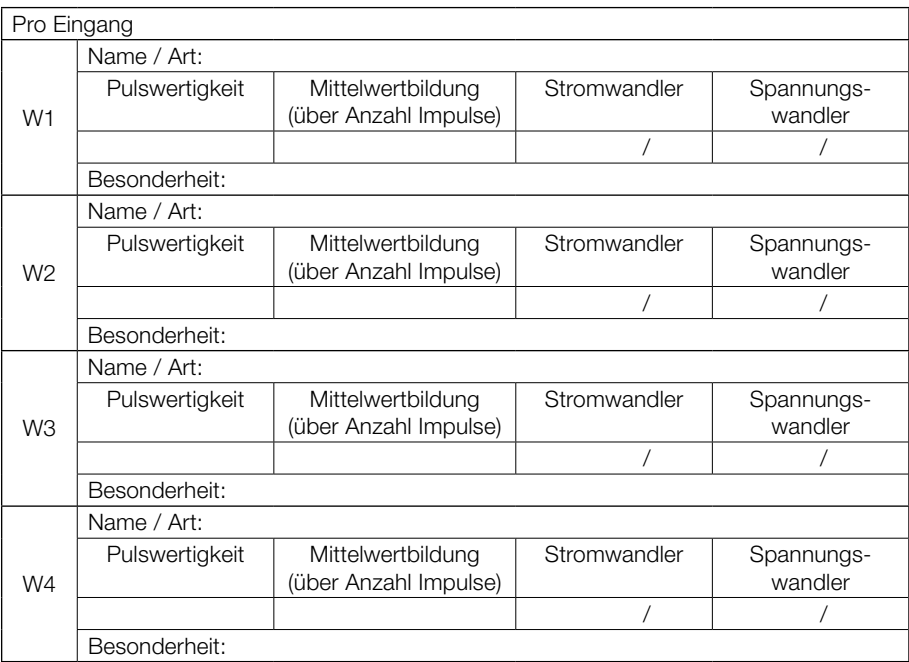

#### Formular zur Erfassung der Grundeinstellungen des Maximum-Optimierungsrechners EM-MC 2200

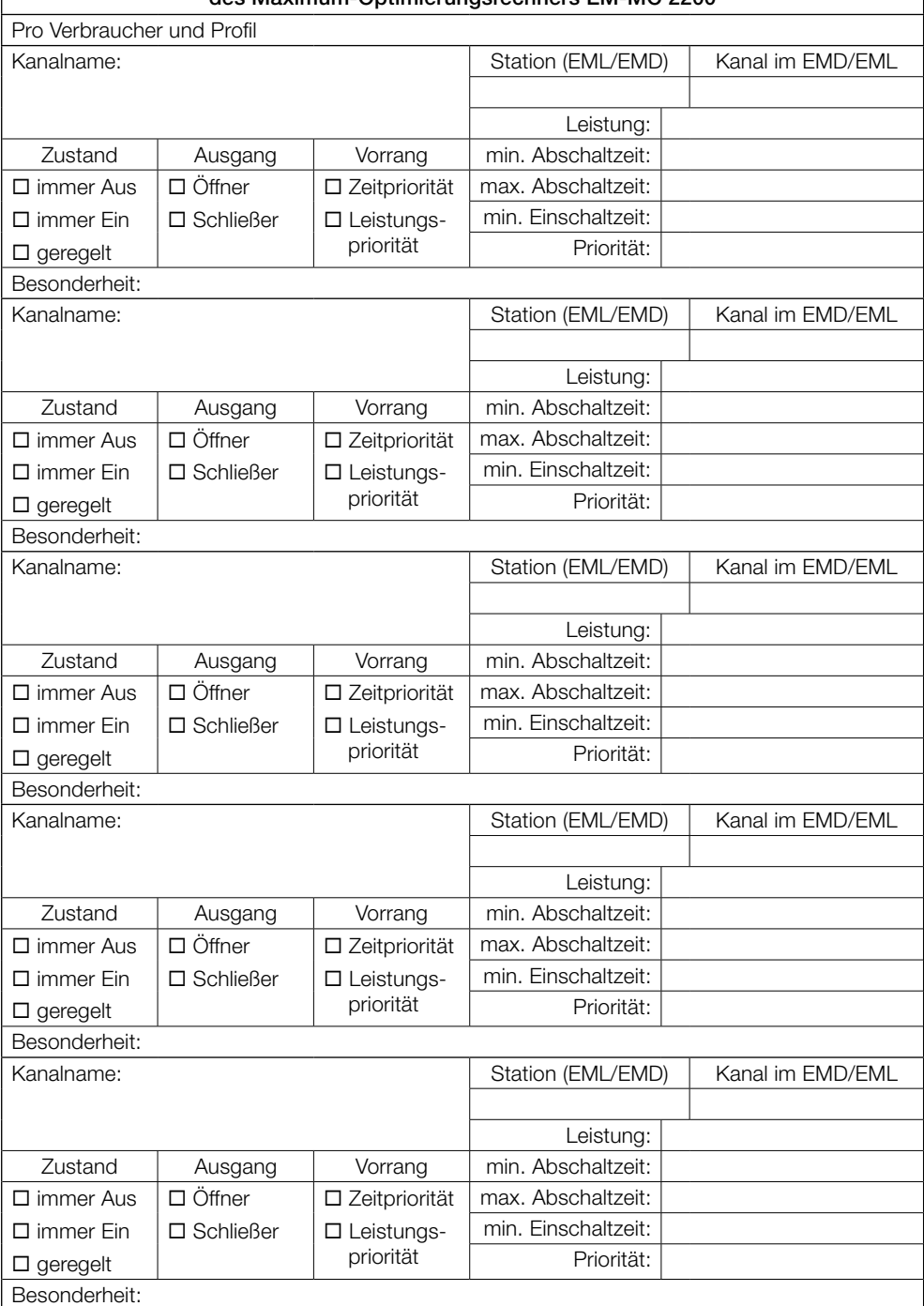

Leistungs-Kondensatoren Blindleistungsregler Blindleistungs-Regelanlagen Module EMS Systemkomponenten Messgeräte und Netzanalysatoren Power-Quality EMS ISO 50001

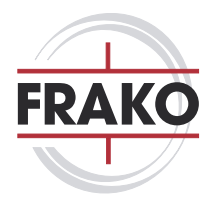

FRAKO Kondensatoren- und Anlagenbau GmbH Tscheulingen 21aartes 20aartes 20aartes 20aartes 20aartes 20aartes 20aartes 20aartes 20aartes 20aartes 20aarte<br>Eerste 20aartes 20aartes 20aartes 20aartes 20aartes 20aartes 20aartes 20aartes 20aartes 20aartes 20aartes 20a Energie-Management und Netzanalyse

Tel: +49 7641 453-0

Tel. +49-851-81033 Fax +49-851-81034  $f_0$ @ivuuunrecht Tel. +49-851-81033 Fax +49-851-81034 Industrievertre<br>E-Mail: info@ivu-unrecht.de web: ivu-unrecht.de Energieberatt<br>A. Unrecht

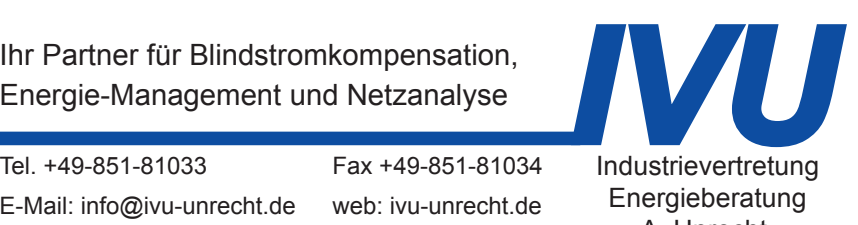

FRAKO 55-01089/09/21/10253 Technische Änderungen vorbehalten FRAKO 55-01089/09/21/10253 Technische Änderungen vorbehalten